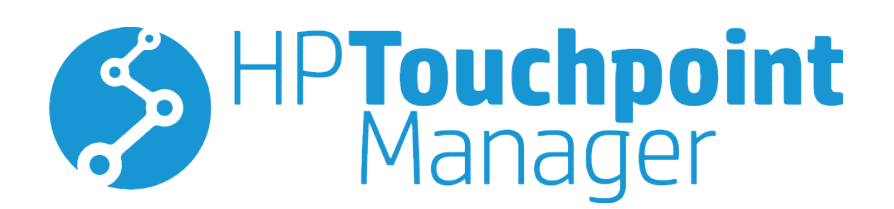

© Copyright 2016 HP Development Company, L.P.

© 2012 Google Inc. Todos os direitos reservados. Android, Google Chrome e Google Play são marcas comerciais da Google, Inc. Windows é uma marca comercial ou marca comercial registrada da Microsoft Corporation nos EUA e/ou em outros países.

Software confidencial de computador. É necessário ter uma licença válida da HP para posse, uso ou cópia. Em conformidade com a FAR 12.211 e 12.212, o Software de Computador Comercial, a Documentação do Software de Computador e os Dados Técnicos para Itens Comerciais estão licenciados pelo Governo dos Estados Unidos, de acordo com a licença comercial padrão do fornecedor.

Terceira edição: janeiro de 2016

Primeira edição: outubro de 2015

Número de peça: 845310-203

# **Conteúdo**

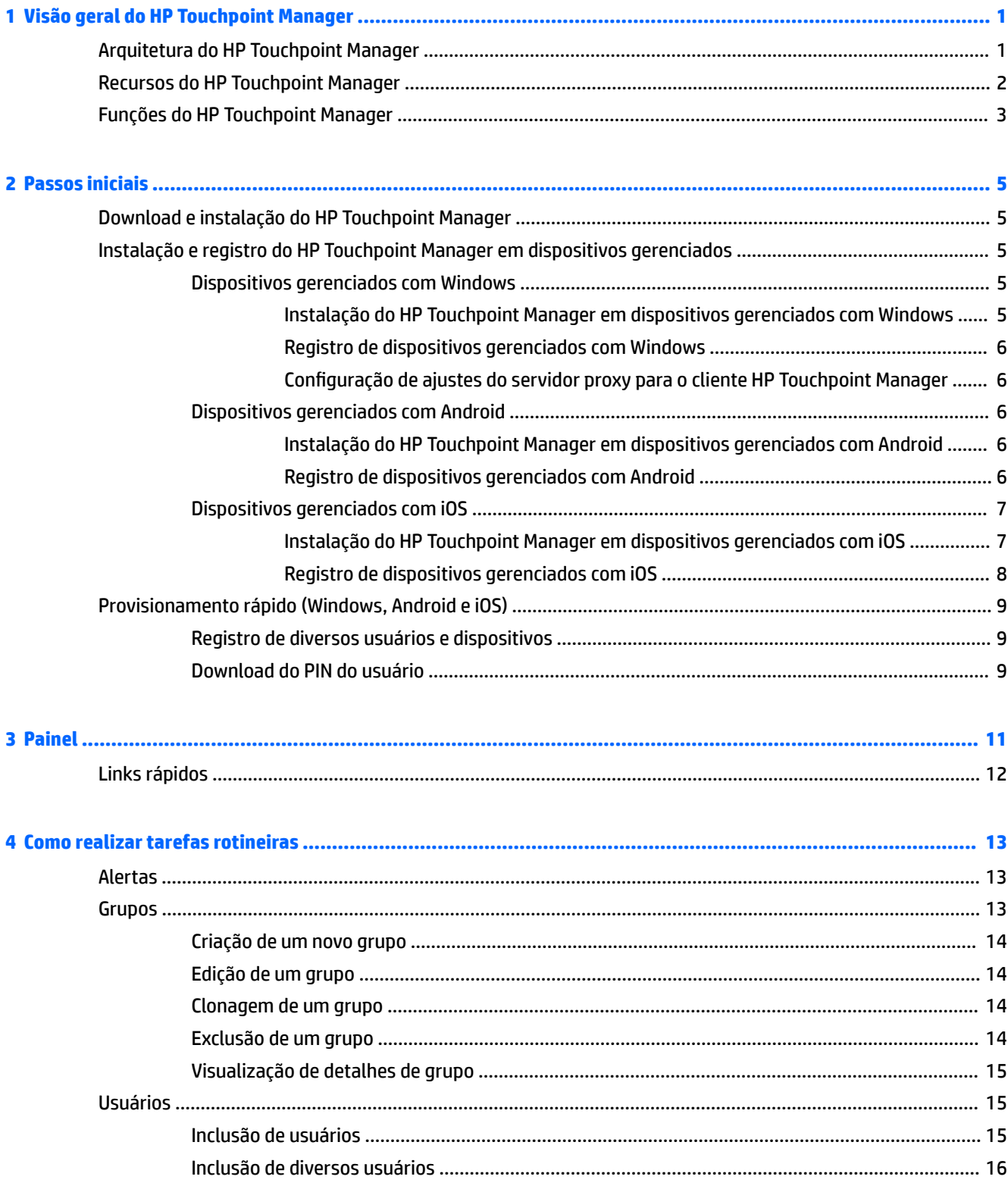

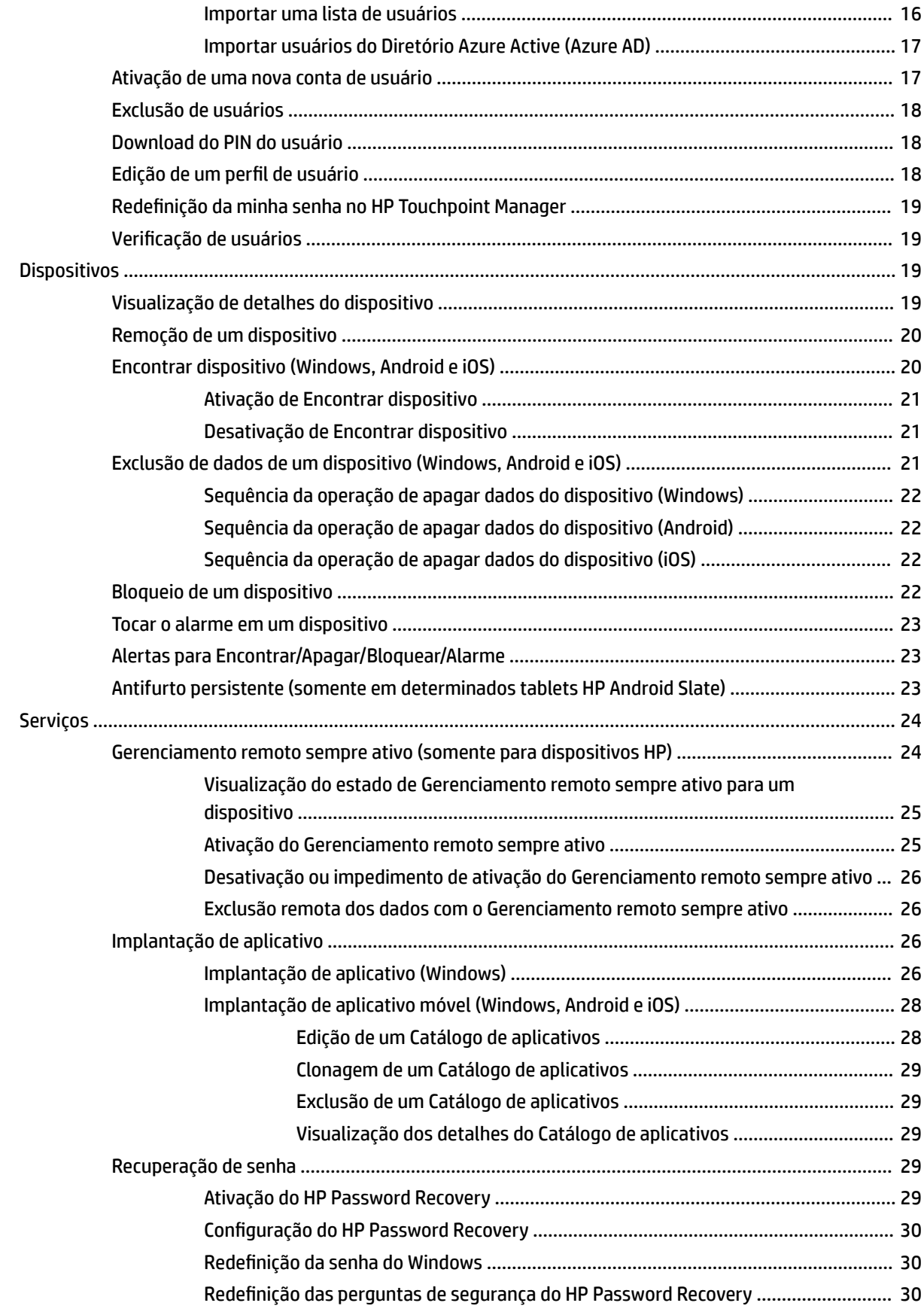

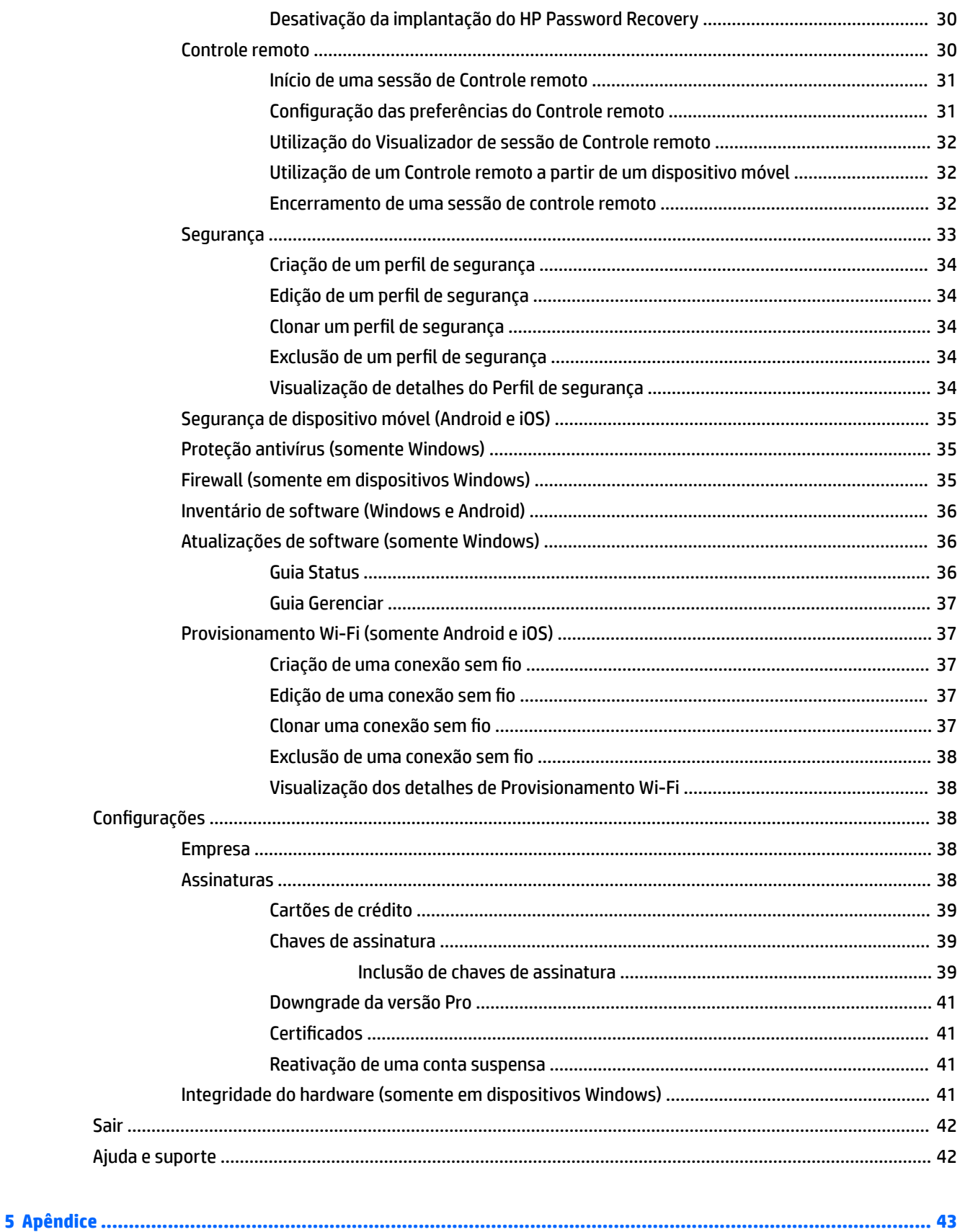

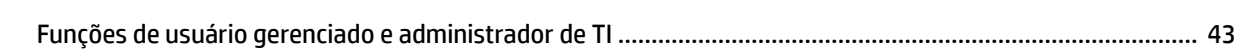

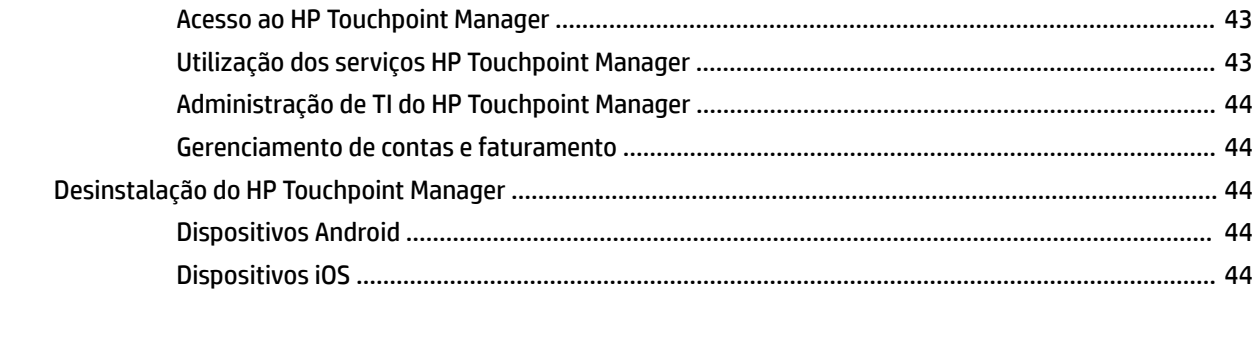

# <span id="page-6-0"></span>**1 Visão geral do HP Touchpoint Manager**

HP Touchpoint Manager é uma poderosa solução baseada em nuvem que ajuda as organizações com poucos recursos de TI a gerenciar facilmente os dados, dispositivos e usuários. Com o HP Touchpoint Manager, sua equipe de TI pode resolver problemas rapidamente em tempo real e aplicar políticas de segurança descomplicadas em diferentes dispositivos, marcas e sistemas operacionais. A partir de um único painel simples de entender, com alertas e insights em tempo real, sua equipe de TI pode acompanhar a integridade de computadores e dispositivos móveis de maneira fácil e rápida e consegue sair na frente para resolver os problemas.

O HP Touchpoint Manager oferece planos de assinatura Básico e Pro (com capacidades premium) para atender às necessidades das diferentes organizações.

O HP Touchpoint Manager oferece uma ampla gama de recursos e funções, incluindo:

- Solução independente de plataforma para suporte a diversos tipos de dispositivo, marcas (da HP e de outras empresas) e sistemas operacionais
- Reforço de política de segurança contra ameaças de vírus e malware para dispositivos Windows
- Gerenciamento centralizado de dispositivos, incluindo computadores, tablets e dispositivos móveis através de diversos sistemas operacionais (Windows®, Android™ e iOS)
- Monitoração proativa da integridade do hardware, como integridade da bateria e da unidade de disco rígido
- Acompanhamento proativo da garantia para dispositivos HP com sistemas operacionais Windows e Android
- Auxílio de localização para dispositivos perdidos
- Segurança dos dados através de bloqueio ou exclusão dos dados do dispositivo perdido
- Implantação e gerenciamento de aplicativo

## **Arquitetura do HP Touchpoint Manager**

O HP Touchpoint Manager consiste em três componentes:

- **Portal da web HP Touchpoint Manager** O Portal da web HP Touchpoint, em [http://www.hptouchpointmanager.com,](http://www.hptouchpointmanager.com) permite gerenciar as configurações do HP Touchpoint Manager e baixar o software HP Touchpoint Manager Client.
- **HP Touchpoint Manager Client** O software HP Touchpoint Manager Client instala automaticamente todos os componentes necessários e configurações que o HP Touchpoint Manager usa para gerenciar o dispositivo.
- **Serviço de nuvem HP Touchpoint Manager**—A infraestrutura de servidor baseada na Internet interage com dispositivos registrados que têm o HP Touchpoint Manager Client instalado. O Serviço de nuvem HP Touchpoint Manager usa a Internet para enviar tarefas e receber atualizações de status do HP Touchpoint Manager Client. Se um dispositivo gerenciado está offline no momento em que um comando é enviado, o Serviço de nuvem HP Touchpoint Manager coloca as tarefas pendentes em uma fila para serem enviadas ao cliente quando ele se reconectar à Internet.

# <span id="page-7-0"></span>**Recursos do HP Touchpoint Manager**

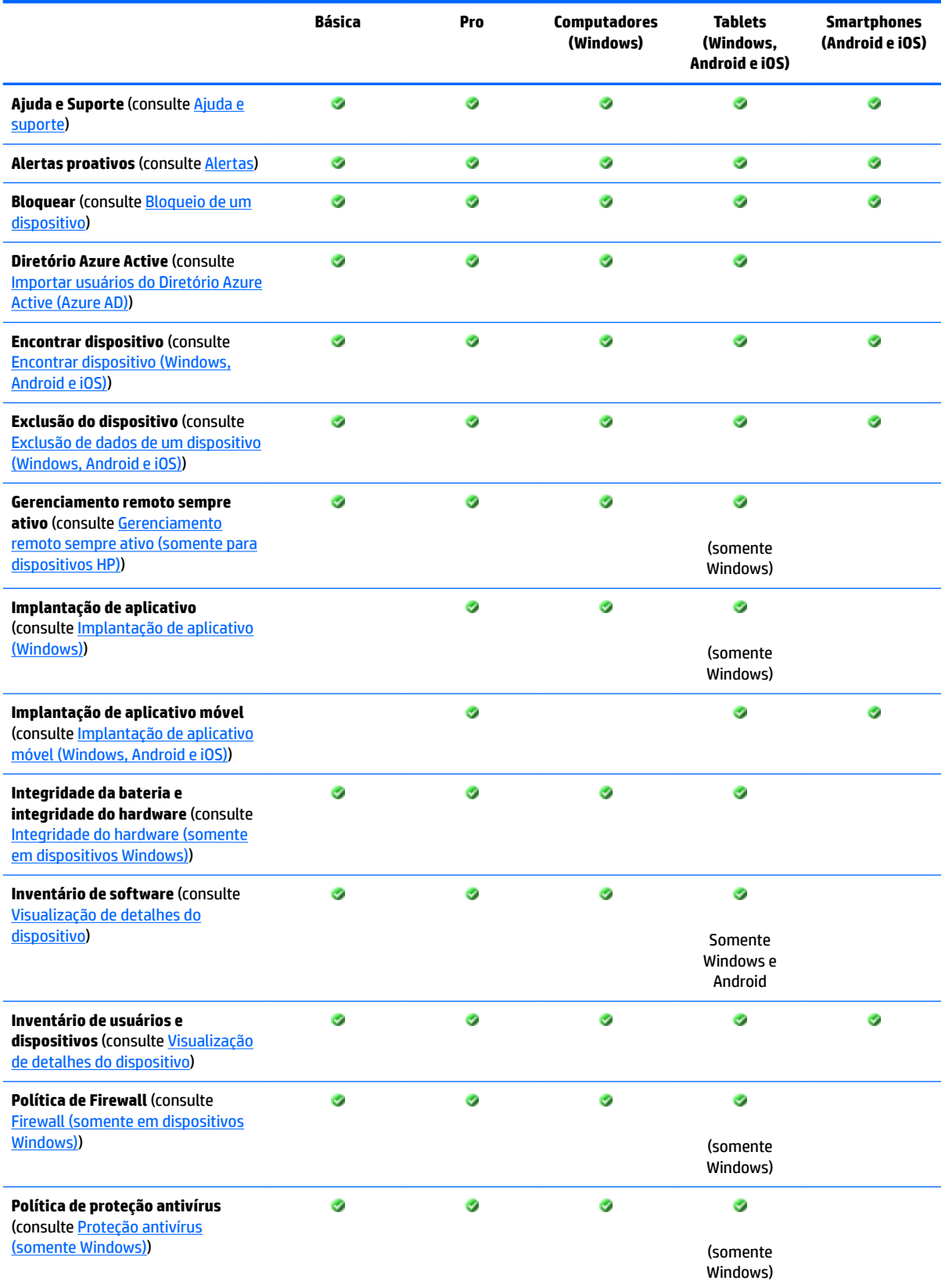

<span id="page-8-0"></span>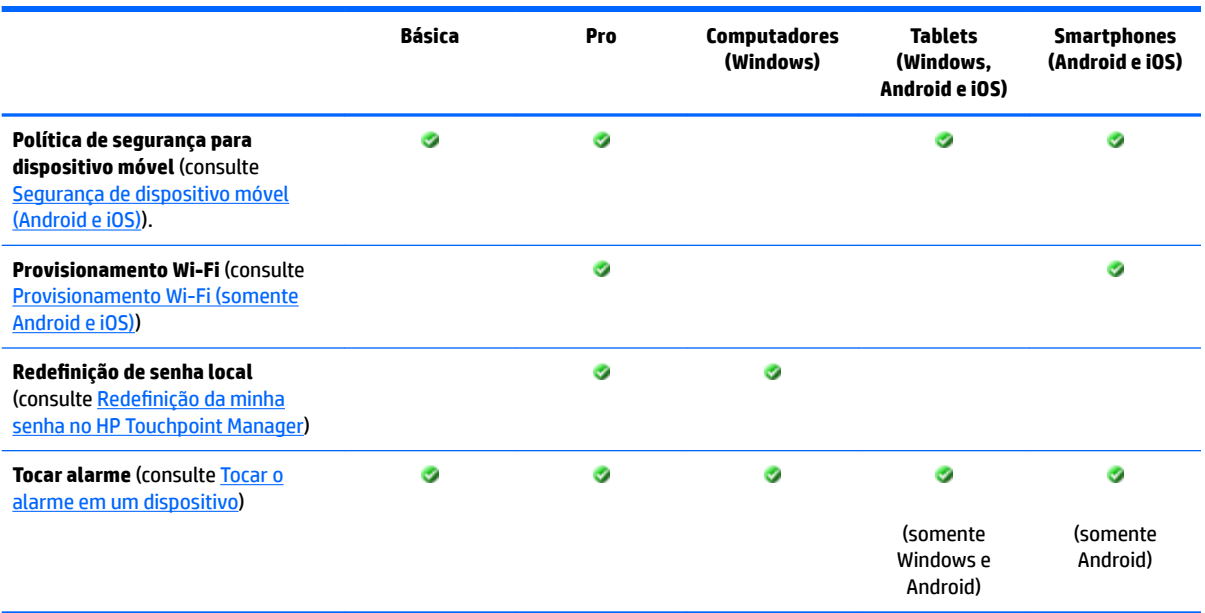

HP Touchpoint Manager é uma solução baseada na nuvem. Sua assinatura inclui novos recursos e atualizações regulares do serviço. Para obter as listas de recursos mais recentes, acesse [http://hp.com/go/](http://hp.com/go/touchpoint) [touchpoint.](http://hp.com/go/touchpoint)

## **Funções do HP Touchpoint Manager**

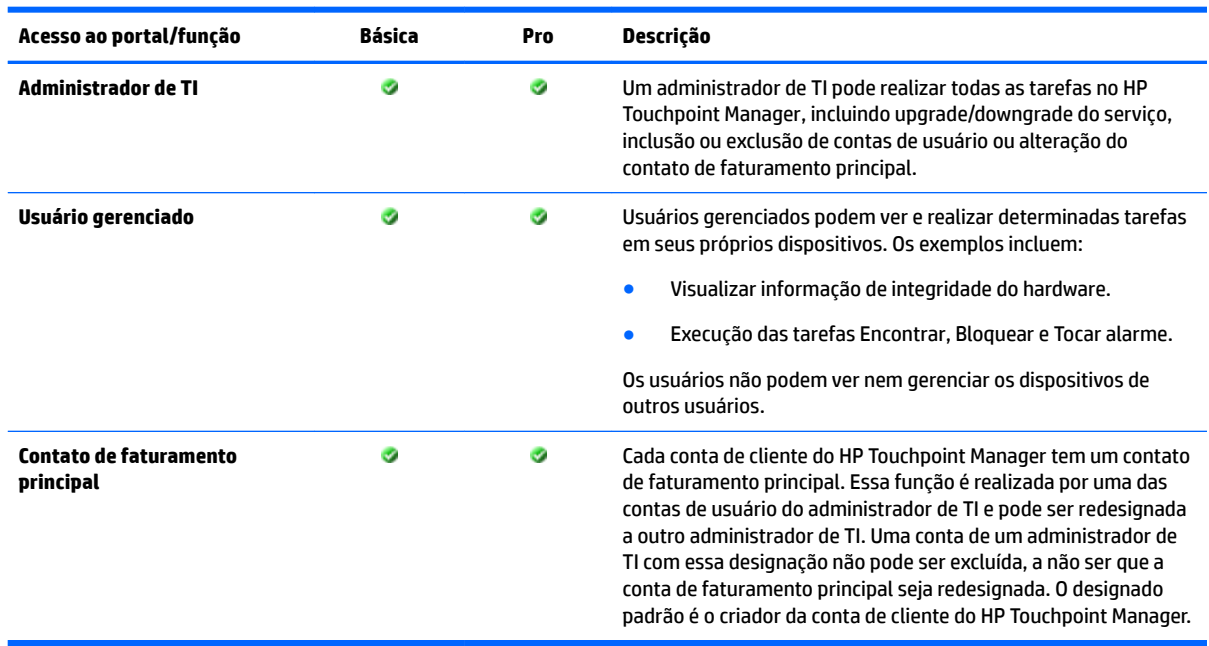

**NOTA:** Para detalhes, consulte *Funções de usuário gerenciado e administrador de TI*.

# <span id="page-10-0"></span>**2 Passos iniciais**

## **Download e instalação do HP Touchpoint Manager**

Para começar com o HP Touchpoint Manager:

- **1.** Vá para [http://www.hptouchpointmanager.com.](http://www.hptouchpointmanager.com)
- **2.** Selecione uma das seguintes opções:
	- **Iniciar teste gratuito**—Insira as informações solicitadas, marque a caixa de seleção para confirmar que leu os termos e condições e selecione **Iniciar teste gratuito agora**.
	- **Aprender mais**—Veja mais informações sobre o HP Touchpoint Manager.
- **NOTA:** Para sair do HP Touchpoint Manager, selecione **no canto superior direito do painel do HP** Touchpoint Manager.
- **3.** Baixe e instale o HP Touchpoint Manager no dispositivo escolhido para ser o painel de gerenciamento centralizado. Para instalar e registrar dispositivos gerenciados, consulte Instalação e registro do HP Touchpoint Manager em dispositivos gerenciados.
- **IMPORTANTE:** Convide outros usuários de sua organização a utilizar o HP Touchpoint Manager, para que você possa ver e gerenciar os dispositivos deles.

É possível acessar o HP Touchpoint Manager fazendo login no<http://www.hptouchpointmanager.com>a partir de qualquer navegador da web suportado.

## **Instalação e registro do HP Touchpoint Manager em dispositivos gerenciados**

Um pequeno aplicativo cliente deve ser instalado em todos os dispositivos que se deseja gerenciar com o HP Touchpoint Manager. É possível instalar o aplicativo HP Touchpoint Manager Client em dispositivos com sistemas operacionais Windows, Android ou iOS.

### **Dispositivos gerenciados com Windows**

#### **Instalação do HP Touchpoint Manager em dispositivos gerenciados com Windows**

Siga estas instruções para fazer o download e instalar o HP Touchpoint Manager Client.

- **1.** No painel do HP Touchpoint Manager, em **Links rápidos**, selecione **Registrar meu dispositivo**.
- **2.** Para instalar o software, quando solicitado, selecione **Executar**.

A janela do instalador do cliente é exibida.

- **3.** Na janela de instalação do HP Touchpoint Manager, selecione **Avançar**.
- **4.** Na janela do Contrato de licença, leia os termos do Contrato de licença e clique na caixa de seleção Aceito os termos e condições do contrato de licença do usuário final.

<span id="page-11-0"></span>**5.** Selecione **Instalar**.

O HP Touchpoint Manager Client é instalado.

- **6.** Quando a instalação estiver concluída, selecione **Fechar**.
- **7.** Selecione o tipo de credencial a ser utilizada para o registro:
	- O endereço de e-mail e a senha utilizada para fazer login no HP Touchpoint Manager
	- Um código PIN fornecido pelo administrador de TI
	- Credenciais do Diretório Azure Active
- **8.** Faça login com as suas credenciais e, em seguida, selecione **Registrar**.
- **9.** Para que o HP Touchpoint Manager gerencie seu dispositivo, selecione **Concordo**.

#### **Registro de dispositivos gerenciados com Windows**

Se o HP Touchpoint Manager Client estiver instalado, mas o computador não estiver registrado, siga estas etapas:

- **1.** Selecione o ícone HP Touchpoint Manager no canto inferior direito da barra de tarefas.
- **2.** Selecione o tipo de credencial a ser utilizada para o registro:
	- O endereço de e-mail e a senha utilizada para fazer login no HP Touchpoint Manager
	- Um código PIN fornecido pelo administrador de TI
	- Credenciais do Diretório Azure Active
- **3.** Faça login com as suas credenciais e, em seguida, selecione **Registrar**.

Para exibir o status do dispositivo HP Touchpoint Manager, selecione o ícone HP Touchpoint Manager no canto inferior direito da barra de tarefas e, em seguida, selecione **Status**.

#### **&onƭJurD¾o de ajustes do servidor proxy para o cliente HP Touchpoint Manager**

Se um servidor de proxy for especificado no Internet Explorer, o cliente do HP Touchpoint Manager tenta automaticamente usar o servidor de proxy especificado. Se o cliente HP Touchpoint Manager não puder se conectar ao proxy, então ele tentará detectar automaticamente o proxy ou tentará se conectar sem um proxy.

O HP Touchpoint Manager não oferece suporte a proxies autenticados.

## **Dispositivos gerenciados com Android**

#### **Instalação do HP Touchpoint Manager em dispositivos gerenciados com Android**

#### **Download e instalação do HP Touchpoint Manager Android Client**

- **1.** Acesse a Google Play™ store.
- **2.** Baixe o aplicativo HP Touchpoint Manager e, em seguida, instale-o no seu dispositivo.

#### **Registro de dispositivos gerenciados com Android**

Para registrar um dispositivo móvel Android:

**MOTA:** É preciso ter uma conta ativa no HP Touchpoint Manager antes de poder registrar um dispositivo.

- <span id="page-12-0"></span>**1.** Abra o aplicativo HP Touchpoint Manager.
- **2.** Se esse é o seu dispositivo pessoal, selecione **Pessoal** e se for um dispositivo de propriedade da empresa, selecione **Empresa**.
- **3.** Selecione o tipo de credencial a ser utilizada para o registro:
	- O endereço de e-mail e a senha utilizada para fazer login no HP Touchpoint Manager
	- Um código PIN fornecido pelo administrador de TI
	- Credenciais do Diretório Azure Active
- **4.** Faça login com as suas credenciais e, em seguida, selecione **Registrar**.
- **5.** O aplicativo HP Touchpoint Manager Client inicia e exibe o Contrato de licença do usuário final (EULA). Leia o Contrato de licença e, em seguida, toque em **Aceitar** para continuar.
- **6.** Durante o processo de registro, você será solicitado a **Ativar privilégios de administrador do dispositivo**. Aceitar essa solicitação permitirá ao aplicativo HP Touchpoint Manager Client gerenciar seu dispositivo.

Caso não aceite essas permissões adicionais, o HP Touchpoint Manager não poderá gerenciar seu dispositivo, e o processo de registro será cancelado.

## **Dispositivos gerenciados com iOS**

#### **Instalação do HP Touchpoint Manager em dispositivos gerenciados com iOS**

#### **Obtenção de um certificado APN (Apple Push Notification)**

A Apple requer que sua empresa obtenha um certificado APN (Apple Push Notification) para gerenciar dispositivos iOS com HP Touchpoint Manager. Quando um administrador de TI cria uma conta pela primeira vez, o HP Touchpoint Manager gera o seguinte alerta: "Sua empresa precisa configurar um certificado APN (Apple Push Notification) antes de os dispositivos iOS poderem ser gerenciados. Clique aqui para configurar o certificado da sua empresa".

**X NOTA:** É preciso obter o APN antes de instalar o HP Touchpoint Manager Client.

Para obter o certificado e configurar seu dispositivo, siga estas etapas:

**Etapa 1**—Iniciar uma solicitação de assinatura de certificado:

- **1.** Selecione o link do alerta.
- **2.** Para iniciar a solicitação, selecione **Solicitar CSR**. Quando uma nova guia for aberta, siga as instruções na tela para baixar o arquivo.
- **3.** Baixe o arquivo CSR e retorne à guia HP Touchpoint Manager.

**Etapa 2**—Configurar seus ajustes de APN:

- **1.** Selecione **Portal Apple Push Notification**.
	- **NOTA:** É preciso usar um navegador que não seja o Internet Explorer (como Google Chrome™ ou Firefox) para essa etapa.
- **2.** Faça login com sua Apple ID e senha.
- **X NOTA:** Você pode usar qualquer Apple ID. Entretanto, é recomendado criar uma Apple ID para sua empresa.
- <span id="page-13-0"></span>**3.** Siga as instruções na tela para criar o certificado APN.
- **4.** Baixe seu certificado.

**Etapa 3—Fazer upload do certificado APN:** 

- **1.** Selecione **Pesquisar**.
- **2.** Selecione o certificado APN previamente baixado.

**Etapa 4**—Concluir:

- **1.** Selecione **Concluir**.
- **2.** A tela do HP Touchpoint Manager exibe a seguinte mensagem: "Concluído com êxito! Você está pronto para gerenciar dispositivos iOS".

#### **Download e instalação do HP Touchpoint Manager Apple iOS Client**

**1.** Acesse a iTunes App Store.

 $-$  0u  $-$ 

Abra um navegador no seu dispositivo Apple iOS.

**2.** No painel do HP Touchpoint Manager, toque em **Registrar meu dispositivo**.

O HP Touchpoint Manager o direciona para o aplicativo na iTunes App Store.

**WOTA:** Todos os softwares de gerenciamento anteriores precisam ser removidos do dispositivo iOS antes que a instalação do HP Touchpoint Manager Client seja concluída. Isso ocorre devido a uma limitação do iOS, que permite apenas um fornecedor de gerenciamento de dispositivos móveis por vez em um dispositivo.

#### **Registro de dispositivos gerenciados com iOS**

- **1.** Abra o aplicativo HP Touchpoint Manager.
- **2.** O aplicativo HP Touchpoint Manager Client inicia e exibe o Contrato de licença do usuário final (EULA). Leia o Contrato de licença e, em seguida, toque em **Aceitar** para continuar.
- **3.** Selecione o tipo de credencial a ser utilizada para o registro:
	- O endereço de e-mail e a senha utilizada para fazer login no HP Touchpoint Manager
	- Um código PIN fornecido pelo administrador de TI
	- Credenciais do Diretório Azure Active
- **4.** Faça login com as suas credenciais e, em seguida, selecione **Registrar**.
- **5.** O HP Touchpoint Manager Client o informa que os serviços de localização precisam estar habilitados para que um dispositivo perdido ou roubado possa ser encontrado. Em seguida, você é solicitado a habilitar os serviços de localização.
- **6.** Quando for solicitado a instalar um perfil em seu dispositivo para permitir que ele seja gerenciado pelo HP Touchpoint Manager, aceite a instalação do perfil.

A partir daí, seu dispositivo estará sendo gerenciado pelo HP Touchpoint Manager e por seu administrador de TI.

## <span id="page-14-0"></span>**Provisionamento rápido (Windows, Android e iOS)**

O registro de dispositivo baseado em PIN para dispositivos Windows, Android e iOS torna mais fácil implantar o HP Touchpoint Manager para seus usuários sem a necessidade de um endereço de e-mail para cada usuário.

### **Registro de diversos usuários e dispositivos**

Quando tiver um login de conta de administrador no HP Touchpoint Manager, siga estas etapas para incluir diversos usuários e dispositivos a serem gerenciados.

- **1.** Faça login em sua conta em [http://www.hptouchpointmanager.com.](http://www.hptouchpointmanager.com)
- **2.** Inclua diversos usuários importando uma lista de usuários e seus PINs associados. Para obter mais informações, consulte [Importar uma lista de usuários.](#page-21-0)
- **3.** Obtenha um certificado APN (somente para dispositivos iOS).
- **4.** Peça que cada usuário gerenciado baixe e instale o HP Touchpoint Manager em seu dispositivo iOS ou Android.
- **5.** Peça que cada usuário gerenciado registre o dispositivo iOS ou Android na sua conta no HP Touchpoint Manager.

### **Download do PIN do usuário**

Um administrador de TI pode baixar um PIN de um usuário (consulte [Download do PIN do usuário](#page-23-0)).

- **1.** No painel do HP Touchpoint Manager, selecione **Usuários**.
- **2.** Marque a caixa de seleção à esquerda de cada usuário cujo PIN precisa ser baixado e, em seguida, selecione **Baixar PINs**.
- **3.** Quando o aviso de confirmação for exibido, selecione **Baixar**.
- **4.** Use o PIN baixado para registrar o dispositivo Android ou iOS do usuário.

# <span id="page-16-0"></span>**3 Painel**

O painel do HP Touchpoint Manager dá aos administradores de TI uma visualização de alto nível dos usuários e da atividade recente da empresa. O administrador de TI pode tomar alguma medida na seção [Links rápidos](#page-17-0) do painel ou acessar as páginas [Usuários](#page-20-0), [Dispositivos](#page-24-0) ou [Serviços](#page-29-0) para administrar usuários, dispositivos e definir políticas.

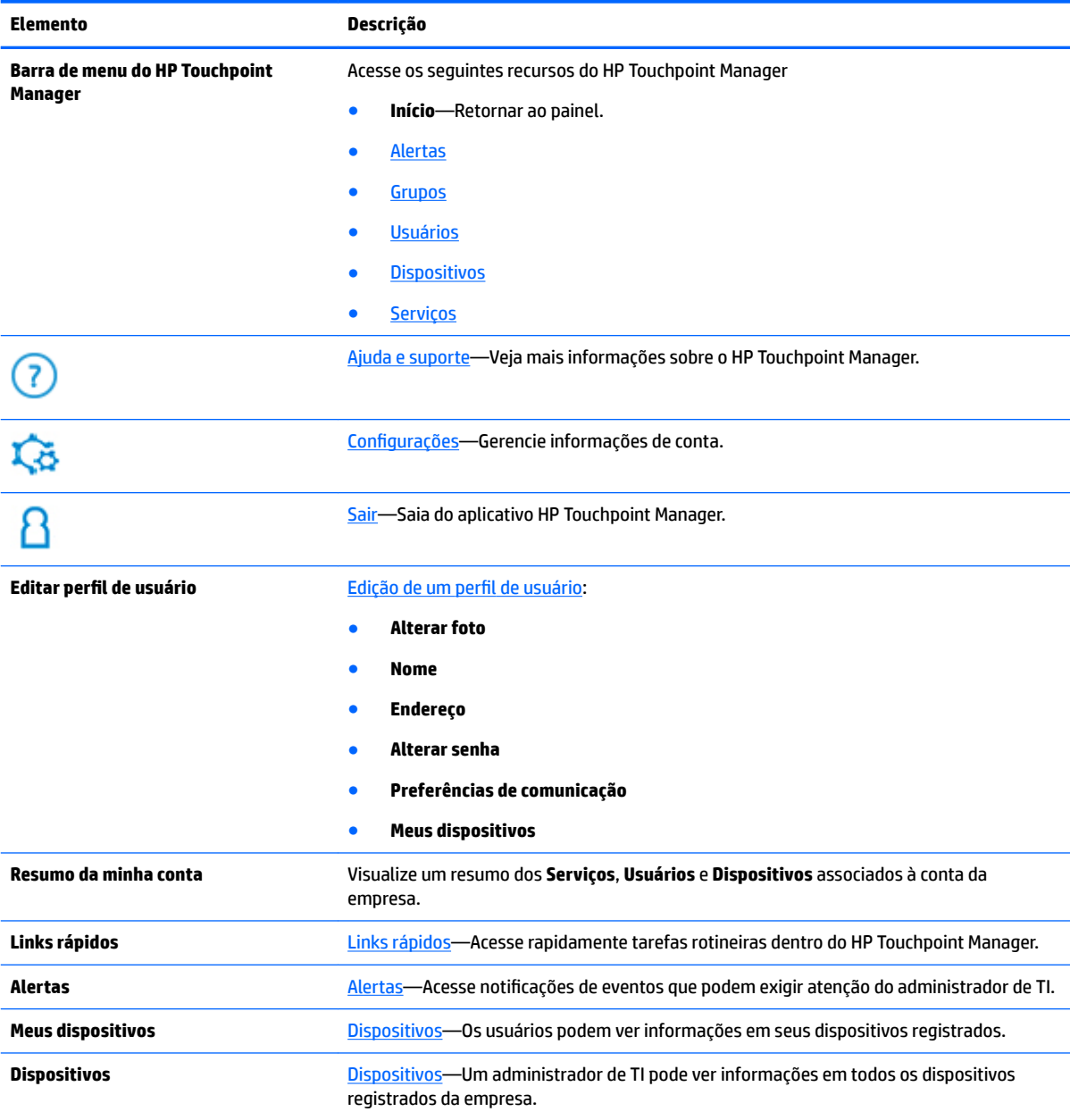

## <span id="page-17-0"></span>**Links rápidos**

Acessar rapidamente tarefas rotineiras dentro do HP Touchpoint Manager:

- **1.** Selecione um dos seguintes Links rápidos:
	- **Adicionar usuário** (consulte [Inclusão de usuários\)](#page-20-0)
	- **Registrar meu dispositivo** (consulte [Download e instalação do HP Touchpoint Manager\)](#page-10-0)
	- **Bloquear um dispositivo** (consulte [Bloqueio de um dispositivo](#page-27-0))
	- **Apagar os dados de um dispositivo** (consulte [Exclusão de dados de um dispositivo \(Windows,](#page-26-0)  [Android e iOS\)](#page-26-0)
	- **Localizar um dispositivo** (consulte [Encontrar dispositivo \(Windows, Android e iOS\)\)](#page-25-0)
	- **Tocar o alarme em um dispositivo** (consulte [Tocar o alarme em um dispositivo](#page-28-0))
	- **Adicionar chave de assinatura** (consulte **Inclusão de chaves de assinatura**)
	- **Controle remoto** (somente Pro) (consulte [Controle remoto\)](#page-35-0)
- **2.** Na caixa de pesquisa, digite um dispositivo, nome de usuário ou endereço de e-mail, selecione **Pesquisar** e, em seguida, siga as instruções na tela.

# <span id="page-18-0"></span>**4 Como realizar tarefas rotineiras**

O HP Touchpoint Manager fornece um painel simples de gerenciamento baseado em nuvem. Um administrador de TI pode visualizar e gerenciar usuários e dispositivos (consulte [Usuários](#page-20-0) e [Dispositivos](#page-24-0)). Para obter mais informações sobre tarefas que podem ser realizadas por administradores de TI e usuários gerenciados, consulte [Funções de usuário gerenciado e administrador de TI](#page-48-0).

**W** NOTA: Alguns recursos exigem uma assinatura Pro (consulte *[Escolha de uma assinatura](#page-45-0)*).

Para realizar uma tarefa rapidamente, selecione um dos **Links rápidos** no painel (consulte [Links rápidos](#page-17-0)).

## **Alertas**

Os aletas são gerados para notificar um administrador de TI sobre uma atividade do dispositivo que exija atenção. Os alertas exibem o status, o nome e o proprietário do dispositivo.

É possível ver alertas quando ocorrerem problemas que necessitem de ações adicionais. Os alertas podem ser disparados em diversas condições, incluindo as seguintes:

- [Integridade do hardware \(somente em dispositivos Windows\)](#page-46-0)
- **[Firewall \(somente em dispositivos Windows\)](#page-40-0)**
- [Proteção antivírus \(somente Windows\)](#page-40-0)
- **1.** Para visualizar os alertas, no painel do HP Touchpoint Manager, selecione **Alertas**.

Todos os alertas são exibidos na página **Alertas**.

**2.** Para ocultar os alertas, selecione o **X** à direita do alerta.

**MOTA:** Os alertas não são excluídos.

**3.** Para visualizar os registros de alerta, selecione **Registros** no canto superior direito da página de **Alertas**.

## **Grupos**

Um administrador de TI pode aplicar configurações a todos os dispositivos e/ou usuários em um grupo. É possível visualizar os detalhes do grupo e os grupos podem ser editados, clonados ou excluídos. Os grupos padrão incluem os seguintes:

- **Dispositivos padrão**—Inclui todos os dispositivos registrados.
- **Usuários padrão**—Inclui todos os usuários registrados.

Um administrador de TI pode também criar grupos adicionais de dispositivos ou usuários, dependendo do nível de assinatura:

<span id="page-19-0"></span>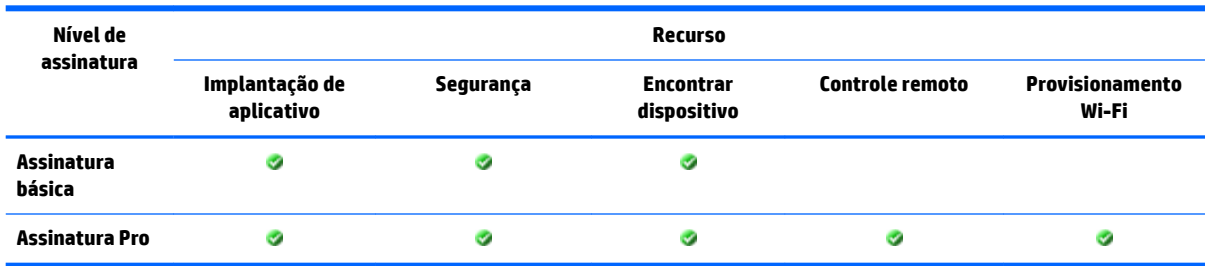

## **Criação de um novo grupo**

- **1.** No painel do HP Touchpoint Manager, selecione **Grupos**, selecione **Criar novo** e, em seguida, selecione **Grupo de usuários** ou **Grupo de dispositivos**.
- **2.** Em **Descrição**, insira um nome e uma descrição para o grupo e, em seguida, selecione **Avançar**.
- **3. Em Configurações**, selecione um serviço, selecione as configurações que desejar e, em seguida, selecione **Avançar**.
- **4.** Em **Dispositivos** ou **Usuários**, marque a caixa de seleção **Adicionar** ao lado de cada dispositivo ou usuário a ser incluído no grupo e, em seguida, selecione **Concluir**.

## **Edição de um grupo**

- **1.** No painel do HP Touchpoint Manager, selecione **Grupos** e, em seguida selecione um grupo.
- **2.** No menu suspenso de grupo, selecione **Editar**.
- **3.** Quando o grupo abrir, faça as edições necessárias e selecione **Concluir**.

### **Clonagem de um grupo**

Um administrador de TI pode clonar um grupo para fazer uma cópia exata do grupo existente sem os membros.

- **1.** No painel do HP Touchpoint Manager, selecione **Grupos** e, em seguida selecione um grupo.
- **2.** No menu suspenso de grupo, selecione **Clonar**.
- **3.** Quando o grupo abrir, faça as edições necessárias e selecione **Avançar**.
- **4.** Busque e faça novas seleções para o grupo, em seguida selecione **Concluir**.

## **Exclusão de um grupo**

- **1.** No painel do HP Touchpoint Manager, selecione **Grupos** e, em seguida selecione um grupo.
- **2.** No menu suspenso de grupo, selecione **Excluir**.
- **3.** Selecione **OK** para confirmar a exclusão.
- **NOTA:** Os usuários do grupo excluído não serão excluídos do HP Touchpoint Manager. Os membros do grupo excluído serão movidos para o grupo Dispositivos padrão ou Usuários padrão. Grupos padrão não podem ser excluídos.

## <span id="page-20-0"></span>**Visualização de detalhes de grupo**

- **1.** No painel do HP Touchpoint Manager, selecione **Grupos**.
- **2.** Selecione um grupo da lista exibida.

São exibidas as seguintes informações sobre o grupo selecionado:

- **Configurações—Exibe o nome do grupo, tipo de serviço (Dispositivo ou Usuário) e as** configurações aplicadas ao grupo (como Catálogo de aplicativos [Pro], ou Segurança).
- **Usuários**—Exibe os membros do grupo e suas funções.
- **Dispositivos**—Exibe o nome do dispositivo, o nome do proprietário do dispositivo e o sistema operacional do dispositivo.
- **3.** Selecione **Concluir**.

## **Usuários**

Para visualizar uma lista dos usuários atuais, no painel do HP Touchpoint Manager, selecione **Usuários**.

Existem dois tipos de usuários:

- Administradores de TI-Podem adicionar e excluir usuários e editar perfis de usuários. Não há limite para o número de usuários que pode ser gerenciado com uma conta no HP Touchpoint Manager.
- Usuários gerenciados—Podem ver seus dispositivos registrados, editar seus próprios perfis de usuários e redefinir suas senhas.

## **Inclusão de usuários**

Um administrador de TI pode adicionar um único usuário ao HP Touchpoint Manager.

- **X NOTA:** Para adicionar diversos usuários, consulte [Importar uma lista de usuários](#page-21-0), Importar usuários do [Diretório Azure Active \(Azure AD\)](#page-22-0) ou [Provisionamento rápido \(Windows, Android e iOS\)](#page-14-0).
	- **1.** No painel do HP Touchpoint Manager, em **Links rápidos**, selecione **Adicionar usuários**.

 $0U -$ 

Selecione **Usuários** e, em seguida, selecione **Adicionar usuários**.

**2.** Digite o nome do usuário, endereço de e-mail e, em seguida, selecione o agrupamento padrão.

Esses campos não são obrigatórios. Caso não seja fornecida nenhuma informação, um usuário genérico será criado (por exemplo, Usuário1).

**3.** Para incluir um único usuário adicional, selecione **Adicionar outro usuário**.

Para importar uma lista de usuários, selecione **Importar lista** (consulte [Importar uma lista de usuários\)](#page-21-0) ou **Importar do Azure AD** (consulte [Importar usuários do Diretório Azure Active \(Azure AD\)](#page-22-0)).

- **4.** Selecione um dos métodos de pagamento abaixo:
	- Para usar chaves de assinatura previamente adquiridas, selecione **Enviar**.
	- Para incluir uma chave de assinatura previamente adquirida, selecione **Clique aqui para inserir uma chave de assinatura** (consulte [Inclusão de chaves de assinatura](#page-44-0)).
	- Para ser cobrado no cartão de crédito registrado na sua conta do HP Touchpoint Manager, selecione **Finalizar compra**.

<span id="page-21-0"></span>Uma tela de confirmação exibe o número de usuários incluídos com sucesso. O administrador de TI pode enviar convites, utilizando os e-mails cadastrados, a usuários que precisam de uma conta no HP Touchpoint Manager ou pode baixar um arquivo .CSV com uma lista de códigos PIN que pode ser utilizada por um usuário para ativar automaticamente a conta e registrar um dispositivo.

### **Inclusão de diversos usuários**

Um administrador de TI pode importar uma lista com diversos usuários ou pode importar usuários do Azure AD.

#### **Importar uma lista de usuários**

Um administrador de TI pode importar diversos usuários de uma vez usando um programa de edição de texto para criar uma lista de usuário.

- **MOTA:** É preciso adicionar chaves de assinatura à conta antes de incluir novos usuários (consulte [Inclusão de](#page-44-0) [chaves de assinatura\)](#page-44-0).
	- **1.** Abra um programa de edição de texto, como o Bloco de Notas.
	- **2.** Formate cada item de linha da seguinte maneira: <Nome do usuário>, <E-mail do usuário>, <Grupo do usuário>, <Grupo do dispositivo>.
	- **NOTA:** Para importar um usuário, o <Nome do usuário> ou o <E-mail do usuário> deve ser fornecido em cada entrada.
	- **3.** Para cada usuário, comece uma nova linha e repita a etapa 2.
	- **4.** Quando terminar de incluir usuários, salve o arquivo como **users.csv**.

Para importar uma lista de usuário:

**1.** No painel do HP Touchpoint Manager, em **Links rápidos**, selecione **Adicionar usuários**.

 $-$  ou  $-$ 

Selecione **Usuários** e, em seguida, selecione **Adicionar usuários**.

- **2.** Selecione **Importar lista**.
- **3.** Selecione o arquivo .csv criado e, em seguida, siga as instruções na tela.
- **4.** Para visualizar uma lista dos usuários importados, selecione **Usuários pendentes**.
- **5.** Selecione as contas de usuário que deseja ativar completamente. Também é possível modificar o agrupamento da conta do usuário.
- **6.** Para ser cobrado no cartão de crédito registrado na sua conta do HP Touchpoint Manager, verifique a precisão das informações e, em seguida, selecione **Enviar** para incluir os usuários.

 $01 -$ 

Para usar chaves de assinatura adquiridas previamente, selecione **Clique aqui para inserir uma chave de assinatura** (consulte [Inclusão de chaves de assinatura\)](#page-44-0) e, em seguida, selecione **Enviar** para incluir os usuários.

Uma tela de confirmação exibe o número de usuários incluídos com sucesso.

**7.** O administrador de TI pode enviar convites, utilizando os e-mails cadastrados, a usuários que precisam de uma conta no HP Touchpoint Manager ou pode baixar um arquivo .CSV com uma lista de códigos PIN que pode ser utilizada por um usuário para ativar automaticamente a conta e registrar o dispositivo.

#### <span id="page-22-0"></span>**Importar usuários do Diretório Azure Active (Azure AD)**

Um administrador de TI pode importar diversos usuários do Azure AD para permitir que os usuários façam login no HP Touchpoint Manager usando suas credenciais do Azure AD.

**X** NOTA: É preciso adicionar chaves de assinatura à conta antes de incluir novos usuários (consulte [Inclusão de](#page-44-0) [chaves de assinatura\)](#page-44-0).

**NOTA:** Ao realizar uma importação de usuário, o endereço de e-mail do administrador de TI do HP Touchpoint Manager deve ser o mesmo que o do administrador do Azure AD. Por exemplo, se o endereço de e-mail do administrador de TI do Touchpoint for **mailto:first.last@mycompany.com**, então a conta do Azure AD utilizada para a importação deve ser mailto: first.last@mycompany.com.

**NOTA:** As credenciais de conta no Microsoft Live (como **mailto:first.last@mycompany.com**) são diferentes das credenciais do Azure AD, portanto não podem ser usadas para importar usuários do Diretório Azure Active. Somente credenciais válidas de usuários do Azure AD podem ser usadas para realizar essa tarefa.

**1.** No painel do HP Touchpoint Manager, em **Links rápidos**, selecione **Adicionar usuários**.

 $-$  ou  $-$ 

Selecione **Usuários** e, em seguida, selecione **Adicionar usuários**.

- **2.** Selecione **Importar do Azure AD**.
- **3.** Digite suas credenciais de login do Azure, selecione **Conceder acesso** e, em seguida, siga as instruções na tela.
- **4.** Para visualizar uma lista dos usuários importados, selecione **Usuários pendentes**.

O HP Touchpoint Manager detecta os casos em que um endereço de e-mail de usuário do HP Touchpoint Manager corresponde a um endereço de e-mail do Azure AD e faz a fusão dos endereços de e-mail correspondentes.

- **5.** Selecione as contas de usuário que deseja ativar completamente. Também é possível modificar o agrupamento da conta do usuário.
- **6.** Para ser cobrado no cartão de crédito registrado na sua conta do HP Touchpoint Manager, verifique a precisão das informações e, em seguida, selecione **Enviar** para incluir os usuários.

 $0U -$ 

Para usar chaves de assinatura adquiridas previamente, selecione **Clique aqui para inserir uma chave de assinatura** (consulte [Inclusão de chaves de assinatura\)](#page-44-0) e, em seguida, selecione **Enviar** para incluir os usuários.

Uma tela de confirmação exibe o número de usuários incluídos com sucesso.

**7.** O administrador de TI pode enviar convites, utilizando os e-mails cadastrados, a usuários que precisam de uma conta no HP Touchpoint Manager ou pode baixar um arquivo .CSV com uma lista de códigos PIN que pode ser utilizada por um usuário para ativar automaticamente a conta e registrar o dispositivo.

#### **Ativação de uma nova conta de usuário**

- **1.** Abra o e-mail com a confirmação da conta no HP Touchpoint Manager que você recebeu quando sua conta de usuário foi criada.
- **2.** No e-mail de confirmação, selecione **Ativar minha conta**.

<span id="page-23-0"></span>**3.** Na tela inicial do HP Touchpoint Manager, siga as instruções na tela.

O painel do HP Touchpoint Manager é exibido.

**4.** Para concluir a criação da conta e o registro, instale o software cliente.

## **Exclusão de usuários**

Um administrador de TI pode excluir usuários do HP Touchpoint Manager.

- **1.** No painel do HP Touchpoint Manager, selecione **Usuários**.
- **2.** Marque a caixa de seleção à esquerda de cada nome a ser removido e, em seguida, selecione **Remover usuários**.
- **3.** Quando o aviso de confirmação for exibido, selecione **Remover**.

## **Download do PIN do usuário**

Um administrador de TI pode baixar um PIN de um usuário (consulte [Provisionamento rápido \(Windows,](#page-14-0) [Android e iOS\)\)](#page-14-0). Um PIN pode ser usado para registrar dispositivos para usuários que não farão login em <http://www.hptouchpointmanager.com>ou que não possuem um endereço de e-mail. Para as contas de usuários criadas dessa maneira, o administrador de TI distribui um código único de registro para cada usuário. O PIN deve ser usado uma vez para registro de um único dispositivo.

- **1.** No painel do HP Touchpoint Manager, selecione **Usuários**.
- **2.** Marque a caixa de seleção à esquerda de cada usuário cujo PIN precisa ser baixado e, em seguida, selecione **Baixar PINs**.
- **3.** Quando o aviso de confirmação for exibido, selecione **Baixar**.

## **Edição de um perƭl de usuário**

Um administrador de TI pode editar um perfil de usuário, visualizar os dispositivos registrados de um usuário ou excluir um usuário do HP Touchpoint Manager.

Os usuários podem editar seus próprios perfis e alterar suas próprias senhas.

- **1.** No painel do HP Touchpoint Manager, selecione **Usuários**.
- **2.** Selecione o nome do usuário cuja informação precisa ser editada.

Uma página de detalhes é exibida com foto, status, função e dispositivos para o usuário selecionado.

- **3.** Para editar as informações do usuário:
	- **Informações de contato**: selecione **Editar**, insira as novas informações e, em seguida, selecione **Salvar**.
	- **Alterar senha**: selecione **Editar**, insira a senha antiga, insira a senha nova, insira a senha nova outra vez para confirmar e, em seguida, selecione **Salvar**.
	- **MOTA:** Um administrador de TI não pode alterar a senha de um usuário gerenciado. Usuários gerenciados podem alterar suas próprias senhas.
	- **Preferências de comunicação**: selecione **Editar**, marque ou desmarque as caixas de seleção para definir suas preferências de e-mail e de notificação e, em seguida, selecione Salvar.

## <span id="page-24-0"></span>**5edeƭnL¾o da minha senha no HP Touchpoint Manager**

- **1.** No painel do HP Touchpoint Manager, selecione **Editar perƭl de usuário**.
- **2.** Em **Alterar senha**, selecione **Editar**.
- **3.** Insira a senha antiga, insira a nova senha e, em seguida, confirme a nova senha.
- **4.** Selecione **Salvar**.

### **Verificação de usuários**

Um administrador de TI pode verificar as informações dos usuários registrados.

- **1.** No painel do HP Touchpoint Manager, selecione **Usuários**.
- **2.** Insira o endereço de e-mail de um usuário gerenciado na caixa de pesquisa e, em seguida, selecione **Pesquisar**.
- **3.** Selecione o endereço de e-mail.

Nome da empresa, nome do usuário e informações do dispositivo são exibidas.

## **Dispositivos**

O HP Touchpoint Manager protege e monitora todos os ativos de computador e fornece suporte a dispositivos aos usuários registrados. As informações de tipo de dispositivo, nome do dispositivo, nome do usuário, proprietário do dispositivo e data da última atualização são exibidas.

#### ● **Administradores de TI**

- Podem visualizar uma lista dos dispositivos registrados atualmente selecionando **Dispositivos** no painel do HP Touchpoint Manager.
- Podem alterar a propriedade de um determinado dispositivo selecionando **Dispositivo da empresa**  ou **Dispositivo pessoal**.

**W** NOTA: Algumas políticas não são aplicadas a dispositivos pessoais:

- **Apagar dados do dispositivo**: desativada
- **Encontrar dispositivo**: desativada para administradores de TI
- **Configuração de segurança Desativar câmera**: não aplicada
- Configuração de segurança Apagar dados do dispositivo após x tentativas de senha: não aplicada
- Podem remover um determinado dispositivo selecionando **Remover dispositivo** (consulte [Remoção de um dispositivo](#page-25-0)).
- **Usuários**: podem visualizar seus próprios dispositivos registrados selecionando **Dispositivos** no painel do HP Touchpoint Manager.

#### **Visualização de detalhes do dispositivo**

Para visualizar detalhes do dispositivo:

- **1.** No painel do HP Touchpoint Manager, selecione **Dispositivos**.
- **2.** Selecione um dispositivo da lista exibida.

São exibidas as seguintes informações sobre o dispositivo selecionado:

- <span id="page-25-0"></span>● **Resumo**—Exibe o tipo de dispositivo e número de inventário, proprietário, última data de atualização e grupo
- **Visão geral**—Mostra informações de versão do HP Touchpoint Manager, tipo de dispositivo, sistema operacional, fabricante, modelo, status do BitLocker e proprietário do dispositivo
- **Integridade**—Exibe alertas, integridade do disco rígido, integridade da bateria, status do antivírus e status do firewall
- **Hardware**—Mostra detalhes de hardware, incluindo status da unidade de disco rígido, status da bateria, data da última verificação da bateria/unidade de disco rígido, modelo, número de série, tipo de processador, memória e placa de vídeo
- **Software**—Exibe o software instalado, número da versão e data da instalação (somente Android e iOS)
- **Serviços**—Mostra os serviços habilitados para o dispositivo
- Garantia—Exibe o fabricante, tipo da garantia (somente dispositivos HP), datas de início e fim da garantia (somente dispositivos HP com sistemas Windows ou Android), descrição da garantia (somente dispositivos HP) e detalhes do serviço
- **3.** Em **Eu quero...**, é possível selecionar uma das seguintes ações para o dispositivo exibido:
	- **Tocar alarme**—Consulte [Tocar o alarme em um dispositivo](#page-28-0).
	- **Bloquear este dispositivo**—Consulte [Bloqueio de um dispositivo](#page-27-0).
	- **Apagar este dispositivo**—Consulte [Exclusão de dados de um dispositivo \(Windows, Android e iOS\)](#page-26-0).
	- **Ativar controle remoto**—Consulte [Controle remoto.](#page-35-0)
	- **Localizar este dispositivo**—Consulte Encontrar dispositivo (Windows, Android e iOS).
	- **Exibir alertas—Consulte [Alertas.](#page-18-0)**
	- **Remover o dispositivo**—Consulte Remoção de um dispositivo.

#### **Remoção de um dispositivo**

Um administrador de TI pode remover dispositivos do HP Touchpoint Manager.

- **1.** No painel do HP Touchpoint Manager, selecione **Dispositivos**.
- **2.** Marque a caixa de seleção à esquerda do(s) dispositivo(s) a ser(em) removido(s).
- **3.** Selecione **Remover dispositivos selecionados**.
- **4.** Quando o aviso de confirmação for exibido, selecione **Remover**.

 $-$  ou  $-$ 

**▲** Na página **Detalhes do dispositivo**, selecione **Remover este dispositivo** (consulte [Visualização de](#page-24-0) [detalhes do dispositivo\)](#page-24-0).

## **Encontrar dispositivo (Windows, Android e iOS)**

Um administrador de TI pode encontrar dispositivos gerenciados em um mapa. Os usuários podem encontrar seus próprios dispositivos, mas não conseguem ver os dispositivos dos outros usuários.

**W** NOTA: Esta política não é aplicada a dispositivos pessoais.

Para encontrar um dispositivo, no painel do HP Touchpoint Manager:

#### <span id="page-26-0"></span>**▲** Em **Links rápidos**, selecione **Localizar um dispositivo**.

 $-$  ou  $-$ 

Na página de lista de **Dispositivos**, selecione um dispositivo, navegue até a página de **Detalhe do dispositivo** e, em seguida, selecione **Desejo localizar esse dispositivo**.

A última localização detectada do dispositivo é exibida em um mapa.

Administradores de TI também podem visualizar uma lista de outros dispositivos gerenciados.

Encontrar dispositivo inclui os seguintes recursos:

**Tocar um alarme (somente Windows e Android)**—Para ajudar a encontrar um dispositivo perdido por perto, o serviço HP Touchpoint Manager pode tocar um alarme alto no dispositivo. Por padrão, o som é reproduzido por 30 segundos, a não ser que seja interrompido. O HP Touchpoint Manager ativa automaticamente o som e ajusta o alto-falante para o volume máximo antes de reproduzir o som.

**Bloquear dispositivo**—Para dispositivos Android, a tela do dispositivo é bloqueada com um código PIN secreto (visível na página **Detalhes do dispositivo**) e ele não pode ser usado até que o código PIN seja inserido. O usuário então é solicitado a inserir um novo PIN para o dispositivo. Para dispositivos iOS, o dispositivo é bloqueado com a senha armazenada atualmente no dispositivo.

**WE NOTA:** Caso um dispositivo perdido seja recuperado, o administrador de TI pode fornecer o PIN para desbloquear o dispositivo.

Apagar dados do dispositivo—Esse recurso realiza uma redefinição de fábrica no dispositivo, que apaga todos os dados no dispositivo, mas não apaga os dados em mídias externas que possam estar conectadas ao dispositivo.

**Localizar dispositivo no mapa**—A última localização detectada do dispositivo é exibida em um mapa. Você também pode selecionar as seguintes ações:

- **Tocar alarme**—Consulte [Tocar o alarme em um dispositivo](#page-28-0).
- **Bloquear**—Consulte [Bloqueio de um dispositivo.](#page-27-0)
- **Apagar dados do dispositivo**—Consulte Exclusão de dados de um dispositivo (Windows, Android e iOS).

#### **Ativação de Encontrar dispositivo**

Um administrador de TI pode ativar o recurso Encontrar dispositivo:

- **1.** No painel do HP Touchpoint Manager, selecione **Serviços** e, em seguida, em **Encontrar dispositivo**, selecione **Configurar.**
- **2.** Marque a caixa de seleção **Ativar Encontrar dispositivo**.

#### **Desativação de Encontrar dispositivo**

Um administrador de TI pode desativar o recurso Encontrar dispositivo:

- **1.** No painel do HP Touchpoint Manager, em **Serviços**, selecione **Encontrar dispositivo**.
- **2.** Desmarque a caixa de seleção **Ativar Encontrar dispositivo**.

## **Exclusão de dados de um dispositivo (Windows, Android e iOS)**

Para dispositivos iOS e Android, esse recurso realiza uma redefinição de fábrica em um dispositivo. Para dispositivos Windows, o recurso apaga todos os dados no dispositivo, mas sem apagar os dados em mídias externas conectadas ao dispositivo.

<span id="page-27-0"></span>Um administrador de TI é a única pessoa que pode apagar remotamente os dados de um dispositivo registrado.

Esse recurso faz logoff no dispositivo e tenta apagar todos os dados dele.

- **CUIDADO:** Esse recurso não pode ser cancelado depois de ser iniciado. A operação leva uma quantidade de tempo considerável para ser concluída.
- **NOTA:** Se um dispositivo Windows for bloqueado e for encontrado após os dados serem apagados, o administrador de TI pode fornecer o PIN para desbloquear o dispositivo.
- **WAOTA:** Esta política não é aplicada a dispositivos pessoais.
	- **1.** No painel do HP Touchpoint Manager, em **Links rápidos**, selecione **Apagar dados em um dispositivo**.

- ou -

No painel do HP Touchpoint Manager, selecione **Dispositivos**.

- **2.** Selecione o dispositivo a ser apagado.
- **3.** Selecione **Apagar dados do dispositivo**.
- **4.** Insira sua senha do administrador de TI e, em seguida, selecione **Apagar**.

#### **Sequência da operação de apagar dados do dispositivo (Windows)**

Um administrador de TI pode usar o recurso de apagar um dispositivo perdido, com dados confidenciais do usuário que você não deseja que outras pessoas acessem, quando ele não pode ser recuperado.

O processo de exclusão do dispositivo Windows apaga os dados e substitui todos os arquivos de dados nas unidades de disco rígido fixas do computador para torná-los irrecuperáveis pelos utilitários tradicionalmente usados para apagar dados.

Quando o processo de exclusão de dados é concluído, o HP Touchpoint Manager substitui todos os espaços de arquivo não alocados na unidade fixa para garantir uma cobertura mais abrangente. O HP Touchpoint Manager não exclui o sistema operacional Windows nem os arquivos de programa. Devido ao fato de o processo completo de exclusão levar horas, ele foca primeiro nos arquivos de dados e depois no espaço livre na unidade, que pode conter fragmentos de dados de arquivos previamente apagados. Se a tarefa não é concluída, ela é retomada após uma reinicialização do dispositivo.

**CUIDADO:** Após realizar a exclusão do dispositivo, não há garantia de que o sistema operacional ou os aplicativos instalados continuarão a funcionar no dispositivo. Se o dispositivo perdido acabar por ser recuperado, recomenda-se reinstalar o sistema operacional e os aplicativos antes de continuar a usá-lo.

#### **Sequência da operação de apagar dados do dispositivo (Android)**

O processo de apagar dados do dispositivo Android realiza uma redefinição de fábrica. Esse processo torna inacessíveis todos os dados e aplicativos no dispositivo perdido.

#### **Sequência da operação de apagar dados do dispositivo (iOS)**

O processo de apagar dados do dispositivo iOS realiza uma redefinição de fábrica. Esse processo torna inacessíveis todos os dados e aplicativos no dispositivo perdido.

#### **Bloqueio de um dispositivo**

Um administrador de TI pode bloquear um dispositivo remotamente.

- <span id="page-28-0"></span>● **Dispositivos Android**—A tela do dispositivo é bloqueada com um código PIN secreto (visível na página **Detalhes do dispositivo**) e ele não pode ser usado até que o código PIN seja inserido. O usuário então é solicitado a inserir um novo PIN para o dispositivo.
- **Dispositivos iOS**—O dispositivo é bloqueado com a senha armazenada atualmente no dispositivo.
- **Dispositivos Windows**—A sessão do usuário é encerrada.

**W** NOTA: Caso um dispositivo perdido seja recuperado, o administrador de TI pode fornecer o PIN para desbloquear o dispositivo.

**1.** No painel do HP Touchpoint Manager, em **Links rápidos**, selecione **Bloquear um dispositivo**.

- ou -

No painel do HP Touchpoint Manager, selecione **Dispositivos**.

- **2.** Selecione o dispositivo a ser bloqueado.
- **3.** Para bloquear o dispositivo, selecione **Bloquear**.

#### **Tocar o alarme em um dispositivo**

Para ajudar a encontrar um dispositivo perdido por perto, o serviço HP Touchpoint Manager pode tocar um alarme alto no dispositivo. Por padrão, o som é reproduzido por 30 segundos, a não ser que seja interrompido. O HP Touchpoint Manager ativa automaticamente o som e ajusta o alto-falante para o volume máximo antes de reproduzir o som.

Um administrador de TI pode tocar um alarme remotamente em um dispositivo registrado.

**1.** No painel do HP Touchpoint Manager, em **Links rápidos**, selecione **Tocar o alarme em um dispositivo**.

- ou -

No painel do HP Touchpoint Manager, selecione **Dispositivos**.

**2.** Selecione um dispositivo e, em seguida, selecione **Tocar alarme**.

O HP Touchpoint Manager toca um som alto no dispositivo.

### **Alertas para Encontrar/Apagar/Bloquear/Alarme**

 $\mathbb{E}^n$  **NOTA:** Quando a operação de apagar com redefinição de fábrica é concluída, um alerta não é gerado porque o dispositivo perde a capacidade de se comunicar com o HP Touchpoint Manager software.

#### **Antifurto persistente (somente em determinados tablets HP Android Slate)**

Determinados tablets HP Android Slate incluem uma tecnologia antifurto persistente que permite ao HP Touchpoint Manager alertar um administrador de TI de que o dispositivo pode ter sido roubado.

Caso um dispositivo suportado registrado em uma conta no HP Touchpoint Manager seja redefinido para sua condição original de fábrica, o administrador de TI será alertado de que o dispositivo pode ter sido roubado.

O administrador de TI pode então usar o recurso de Encontrar dispositivo para encontrar, bloquear, tocar um alarme ou apagar os dados do dispositivo (consulte [Encontrar dispositivo \(Windows, Android e iOS\)](#page-25-0)). Se o dispositivo for recuperado, o proprietário do dispositivo pode abrir o HP Touchpoint Manager e fazer login com o nome de usuário e a senha para autenticar o dispositivo e liberá-lo do modo antifurto.

## <span id="page-29-0"></span>**Serviços**

O HP Touchpoint Manager monitora serviços 24 horas por dia, 7 dias na semana.

- **1.** Os seguintes serviços são exibidos no painel do HP Touchpoint Manager:
	- [Segurança](#page-38-0)
	- [Encontrar dispositivo \(Windows, Android e iOS\)](#page-25-0)
	- [Provisionamento Wi-Fi \(somente Android e iOS\)](#page-42-0)
	- [Recuperação de senha](#page-34-0)
	- [Implantação de aplicativo](#page-31-0)
	- [Controle remoto](#page-35-0)
	- [Inventário de software \(Windows e Android\)](#page-41-0)
	- [Atualizações de software \(somente Windows\)](#page-41-0)
- **2.** Para visualizar os serviços adquiridos, selecione **1988** e, em seguida, selecione **Serviços**.
- **3.** Para visualizar os usuários registrados para cada serviço, selecione **Ir ao serviço**.

## **Gerenciamento remoto sempre ativo (somente para dispositivos HP)**

Com Gerenciamento remoto sempre ativo, o HP Touchpoint Manager pode se comunicar com determinados dispositivos da HP enquanto estiverem em modo de baixo consumo de energia, como em Suspensão (S3), Hibernação (S4) ou Desligado por software (S5). Este recurso está ativado em determinados dispositivos HP e é ativado automaticamente quando o software HP Touchpoint Manager é instalado em um dispositivo registrado.

Os seguintes recursos no nível do BIOS estão disponíveis quando o administrador de TI acessa o dispositivo através do servidor HP Touchpoint Manager usando Gerenciamento remoto sempre ativo:

- **Bloqueio remoto**—Bloqueia remotamente e com segurança um dispositivo perdido ou roubado. Este bloqueio exige um número PIN para desbloquear o computador.
- **WE NOTA:** O administrador de TI pode visualizar o PIN de desbloqueio na página Detalhes do dispositivo. O PIN deve ser inserido localmente para desbloquear o dispositivo.
- **Exclusão de dados remota—Exclui com segurança os dados de um dispositivo que foi perdido, roubado** ou redesignado. O dispositivo executa também um bloqueio remoto quando o comando de exclusão de dados remoto é recebido. Quando a exclusão de dados remota tem início, o dispositivo precisa completar a função de exclusão de dados antes que um PIN de desbloqueio possa ser inserido.
- **Desbloquear**—O administrador de TI pode visualizar o PIN de desbloqueio na página Detalhes do dispositivo. O PIN deve ser inserido localmente para desbloquear o dispositivo.
- **Relatório de erro de inicialização do gerenciamento remoto sempre ativo**—Se o dispositivo não puder ser reinicializado, um erro é relatado ao servidor se a comunicação não puder ser estabelecida. O servidor envia um alerta ao administrador de TI com uma breve descrição do erro.

<span id="page-30-0"></span>**MOTA:** O recurso não está disponível em todos os países (consulte a disponibilidade em <http://www.hp.com/go/touchpoint>). Os recursos Excluir dados, Bloquear e Desbloquear dispositivos HP fora de operação e a emissão de relatórios de códigos de erro de inicialização do BIOS estão disponíveis em determinados HP EliteBooks. Esses recursos exigem conexão com a Internet e a tecnologia Intel vPro™ e funcionam nos estados S3 (Suspensão), S4 (Hibernação) e S5 (Desligamento por software) de gerenciamento de energia. Unidades com auto-criptografia e criptografia baseada em hardware não admitem o recurso de Exclusão de dados do Gerenciamento remoto sempre ativo. Durante um processo de exclusão de dados, as unidades SATA (unidades de disco rígido padrão) têm os dados apagados.

Determinados dispositivos HP EliteBook e HP ZBook atualmente suportam o Gerenciamento remoto sempre ativo. Além disso, o dispositivo deve incluir os seguintes recursos:

- Sistema operacional Windows 7 Service Pack 1 (SP1) ou superior
- Tecnologia Intel vPRO
- Somente SATA (unidades de disco rígido padrão)
- **W NOTA:** Unidades de auto-criptografia (SED) criptografadas por hardware não podem ser apagadas remotamente.
- O recurso de Gerenciamento remoto sempre ativo deve ser ativado no BIOS do dispositivo.
- O software HP Touchpoint Manager Client deve ser instalado e o dispositivo deve ser registrado com um plano de assinatura Básico ou Pro. A funcionalidade varia de acordo com cada plano de assinatura.

#### **Visualização do estado de Gerenciamento remoto sempre ativo para um dispositivo**

Para determinar se o recurso de Gerenciamento remoto sempre ativo está ativado ou se é suportado em seu dispositivo, veja os Detalhes do dispositivo. O estado é exibido em Gerenciamento remoto sempre ativo (consulte [Visualização de detalhes do dispositivo](#page-24-0)). Os estados incluem:

- **Ativo—O** Gerenciamento remoto sempre ativo está ativado e pronto para uso.
- Ativado—O Gerenciamento remoto sempre ativo está sendo ativado.
- **Desativado**—O Gerenciamento remoto sempre ativo foi desativado no BIOS e deve ser reativado.
- **Não suportado—O** Gerenciamento remoto sempre ativo não é suportado no dispositivo especificado.

#### **Ativação do Gerenciamento remoto sempre ativo**

Para ativar o Gerenciamento remoto sempre ativo:

- **1.** Quando o dispositivo reiniciar, pressione f10 para acessar a Configuração do BIOS F10.
- **2.** Selecione **Avançado** e, em seguida, selecione **Opções do HP Touchpoint Manager**.
- **3.** Marque a caixa de seleção **Permitir ativação**.
- **WEY NOTA:** A HP recomenda configurar uma senha de administrador do BIOS para evitar desprovisionamento não autorizado. Deixar de implantar uma senha permite que qualquer um com a posse física do dispositivo desative ou desabilite o recurso de Gerenciamento remoto sempre ativo, incluindo a remoção dos recursos de bloquear e apagar.

### <span id="page-31-0"></span>**Desativação ou impedimento de ativação do Gerenciamento remoto sempre ativo**

Para desativar ou impedir a ativação do Gerenciamento remoto sempre ativo:

- **1.** Quando o dispositivo reiniciar, pressione f10 para acessar a Configuração do BIOS F10.
- **2.** Selecione **Avançado** e, em seguida, selecione **Opções do HP Touchpoint Manager**.
- **3.** Desmarque a caixa de seleção **Permitir ativação**.

Desmarcar a caixa de seleção após o dispositivo ter sido registrado e provisionado faz com que o dispositivo seja desprovisionado e impede que o HP Touchpoint Manager o reprovisione. O dispositivo pode ser reprovisionado se **Permitir ativação** estiver marcado e se as configurações forem salvas.

**WEY NOTA:** A HP recomenda configurar uma senha de administrador do BIOS para evitar desprovisionamento não autorizado. Deixar de implantar uma senha permite que qualquer um com a posse física do dispositivo desative ou desabilite o recurso de Gerenciamento remoto sempre ativo, incluindo a remoção dos recursos de bloquear e apagar.

#### **Exclusão remota dos dados com o Gerenciamento remoto sempre ativo**

Para dispositivos com o Gerenciamento remoto sempre ativo ativado, o BIOS apaga com segurança todos os dados do usuário, sistema operacional e arquivos de programa em todas as unidades internas. Após o BIOS concluir a exclusão, ele solicita um PIN antes de permitir que o computador instale um sistema operacional.

#### **NOTA:**

- Dispositivos que suportam o recurso de Gerenciamento remoto sempre ativo podem entrar em estados de baixo consumo de energia, tais como a suspensão (S3), a hibernação (S4) ou o desligamento por software (S5), mas eles precisam ter uma conexão disponível com a Internet para receber o comando de exclusão.
- Dispositivos que não suportam o recurso de Gerenciamento remoto sempre ativo precisam estar sempre ligados e precisam ter conexão com a Internet.

### **Implantação de aplicativo**

Um administrador de TI pode gerenciar a implantação de aplicativos em dispositivos Windows ou em dispositivos móveis:

- Implantação de aplicativo (Windows)
- [Implantação de aplicativo móvel \(Windows, Android e iOS\)](#page-33-0)

#### **Implantação de aplicativo (Windows)**

Um administrador de TI pode gerenciar a implantação de aplicativos Windows que não sejam da loja de aplicativos (como .MSI ou setup.exe). Após um aplicativo ser transferido para a loja do HP Touchpoint Manager da empresa, ele pode ser incluído em um Catálogo de aplicativos da mesma forma que aplicativos gratuitos iOS e Android são implantados (consulte [Implantação de aplicativo móvel \(Windows, Android e iOS\)](#page-33-0)

- **X NOTA:** Cada empresa tem um limite de 20 GB para uploads de aplicativos.
	- **1.** No painel do HP Touchpoint Manager, selecione **Serviços** e, em seguida, em **Implantação de aplicativos**, selecione **Aplicativos personalizados**.
	- **2.** Para adicionar um aplicativo, selecione **Adicionar aplicativos**, insira informações sobre o aplicativo e, em seguida, selecione **Upload**.

A tabela a seguir descreve as configurações disponíveis.

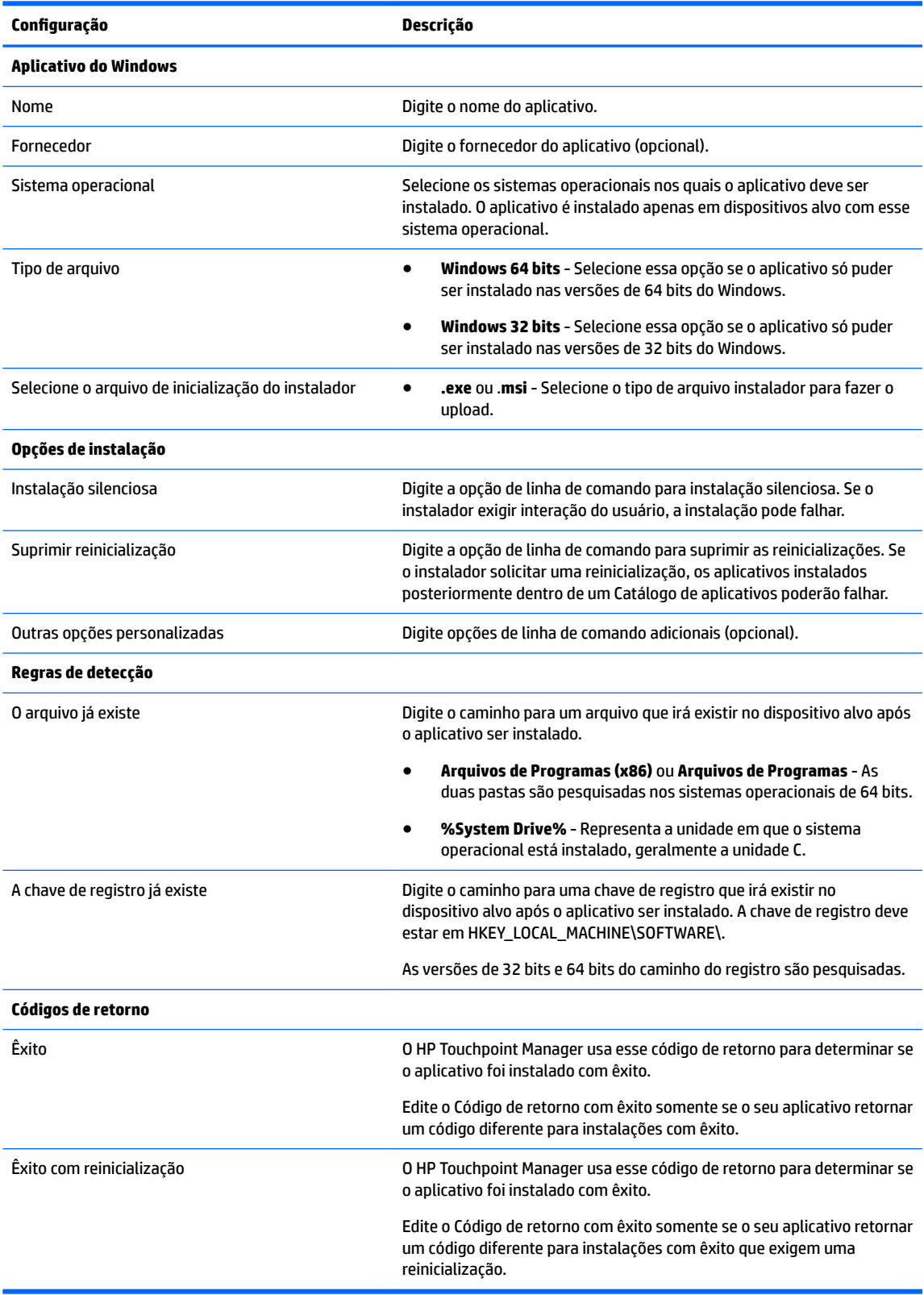

Uma lista é exibida com todos os aplicativos que estão prontos para serem implantados e com o espaço livre restante dos 20 GB alocados.

- <span id="page-33-0"></span>**MOTA:** Arquivos de instalação no Windows, que exigem interação do usuário durante a configuração, não podem ser instalados pelo HP Touchpoint Manager. Certifique-se de testar a implantação do aplicativo antes de distribuir o aplicativo aos usuários.
- **3.** Para alterar informações fornecidas originalmente para o aplicativo, selecione **Editar**.
- **4.** Para remover o aplicativo da loja, selecione o aplicativo e, em seguida, selecione **Excluir**.
- **X NOTA:** Excluir um aplicativo da loja fornece mais espaço de armazenamento para uploads de aplicativo, mas não remove o aplicativo dos dispositivos nos quais ele foi implantado.
- **5.** Selecione **Adicionar aplicativos**.

#### **Implantação de aplicativo móvel (Windows, Android e iOS)**

Um administrador de TI pode criar um novo Catálogo de aplicativos para os dispositivos móveis registrados:

- **X NOTA:** O HP Touchpoint Manager permite que aplicativos gratuitos sejam distribuídos através do recurso Implantação de aplicativo.
	- **1.** No painel do HP Touchpoint Manager, selecione **Serviços** e, em seguida, em **Implantação de aplicativo**, selecione **Configurar.**
	- **2.** Em **Catálogo de aplicativos**, selecione **Criar novo**.
	- **3.** Insira os detalhes da descrição para o Catálogo de aplicativos e, em seguida, selecione **Avançar**.
	- **4.** Pesquise e selecione os aplicativos para adicionar ao Catálogo de aplicativos e, em seguida, selecione **Avançar**.
	- **5.** Pesquise e selecione os grupos que irão receber o Catálogo de aplicativos e, em seguida, selecione **Concluir**.
		- O novo Catálogo de aplicativos será exibido na página inicial de Implantação de aplicativo.
		- Todos os aplicativos dentro do catálogo são enviados a todos os dispositivos nos grupos selecionados registrados na conta da empresa, e cada dispositivo receberá uma notificação sobre os novos aplicativos que podem ser instalados.

Após receber a notificação, os usuários devem instalar os aplicativos em seus dispositivos.

#### **NOTA:**

- Os resultados da pesquisa são baseados na configuração de preferência de idioma do navegador. Para procurar um aplicativo disponível somente em um idioma específico, é preciso que a configuração de preferência de idioma do navegador esteja definida para esse idioma.
- Em dispositivos Windows e Android, o HP Touchpoint Manager efetua verificações periódicas para determinar se um aplicativo foi desinstalado e informa os usuários para que o reinstalem.

#### **Edição de um Catálogo de aplicativos**

- **1.** No painel do HP Touchpoint Manager, selecione **Serviços** e, em seguida, em **Implantação de aplicativos móveis**, selecione **Configurar.**
- **2.** No menu suspenso Produtividade, selecione **Editar**.
- **3.** Quando o Catálogo de aplicativos abrir, faça as edições necessárias e selecione **Concluir**.

#### <span id="page-34-0"></span>**Clonagem de um Catálogo de aplicativos**

Um administrador de TI pode clonar um Catálogo de aplicativos para fazer uma cópia exata de um Catálogo de aplicativos existente.

- **1.** No painel do HP Touchpoint Manager, selecione **Serviços** e, em seguida, em **Implantação de aplicativos móveis**, selecione **Configurar**.
- **2.** No menu suspenso Produtividade, selecione **Clonar**.
- **3.** Quando o Catálogo de aplicativos abrir, faça as edições necessárias ao Catálogo de aplicativos clonado e selecione **Avançar**.
- **4.** Busque e selecione novos aplicativos para o seu Catálogo de aplicativos e, em seguida, selecione **Concluir**.

#### **Exclusão de um Catálogo de aplicativos**

- **1.** No painel do HP Touchpoint Manager, selecione **Serviços** e, em seguida, em **Implantação de aplicativos móveis**, selecione **Configurar**.
- **2.** No menu suspenso Produtividade, selecione **Apagar**.
- **3.** Selecione **OK** para confirmar a exclusão.

#### **Visualização dos detalhes do Catálogo de aplicativos**

- **1.** No painel do HP Touchpoint Manager, selecione **Serviços** e, em seguida, selecione **Implantação de aplicativo**.
- **2.** No menu suspenso Produtividade, selecione **Detalhes**.

## **Recuperação de senha**

O recurso HPPR (HP Password Recovery) permite que usuários do Windows redefinam senhas esquecidas de qualquer dispositivo Windows registrado gerenciado pelo HP Touchpoint Manager.

#### **Ativação do HP Password Recovery**

O recurso HPPR (HP Password Recovery) pode ser distribuído automaticamente a todos os dispositivos registrados associados a contas cujos usuários tenham feito upgrade para o nível Pro.

Por padrão, o recurso não é distribuído automaticamente a dispositivos registrados, portanto os usuários precisam ativar esse recurso seguindo estas etapas:

- **1.** No painel do HP Touchpoint Manager, selecione **Serviços** e, em **Recuperação de senha**, selecione Configurar.
- **2.** Marque a caixa de seleção **Ativar recuperação de senha** e, em seguida, clique em **Salvar**.

A configuração é aplicada imediatamente, e todos os dispositivos Windows registrados na conta do HP Touchpoint Manager recebem o recurso HP Password Recovery.

- **X** NOTA: Desmarcar essa caixa de seleção não desinstala esse recurso de dispositivos que tenham a Recuperação de senha.
- **X** NOTA: Caso um usuário gerenciado tenha diversos dispositivos Windows, cada computador terá um par de pergunta/resposta para a redefinição de senha.

#### <span id="page-35-0"></span>**Configuração do HP Password Recovery**

Após instalar o HP Password Recovery Provider, os usuários devem preencher três perguntas de credencial de segurança. As respostas a essas perguntas autenticam os usuários que tenham esquecido de suas senhas no Windows.

Após criar as perguntas de segurança, **HP Password Recovery** é exibido abaixo da caixa de texto de inserção de senha na tela de login do Windows.

#### **Redefinição da senha do Windows**

Para redefinir a senha do Windows em um computador:

- **1.** Selecione **HP Password Recovery** e insira respostas para as três perguntas previamente escolhidas.
- **2.** Após fornecer as respostas corretas, será possível redefinir a senha esquecida do Windows.
- **X** NOTA: Se a conta do Windows for uma conta de domínio, o dispositivo deverá estar conectado ao domínio para poder redefinir a senha do Windows.
- **NOTA:** Para contas de domínio, se a senha do Windows foi redefinida em outro dispositivo, as perguntas de segurança previamente escolhidas não funcionarão mais. O usuário precisa seguir as instruções abaixo e redefinir as perguntas de segurança do HP Password Recovery para que ele volte a funcionar.

#### Redefinição das perguntas de segurança do HP Password Recovery

Para alterar as perguntas de segurança previamente escolhidas:

- **1.** Selecione **HP Password Recovery**, selecione **Redefinir HP Password Recovery** e, em seguida, insira a senha para a conta do Windows.
- **2.** Após inserir a senha correta do Windows, escolha um novo conjunto de perguntas de segurança para a conta do Windows.

#### **Desativação da implantação do HP Password Recovery**

Para desativar a implantação do recurso HP Password Recovery em dispositivos recém registrados, siga estas etapas:

- **1.** No painel do HP Touchpoint Manager, selecione **Serviços** e, em seguida, selecione **Recuperação de senha**.
- **2.** Desmarque a caixa de seleção **Implantar o HP Password Recovery em dispositivos Windows** e, em seguida, selecione **Salvar**.

A configuração é aplicada imediatamente, e qualquer dispositivo novo registrado na conta do HP Touchpoint Manager não receberá mais o recurso HP Password Recovery.

**MOTA:** A remoção dessa configuração não remove o HP Password Recovery dos dispositivos que já possuem esse recurso instalado.

### **Controle remoto**

O serviço de Controle remoto, disponível com assinaturas Pro, permite que um administrador de TI assuma o controle de dispositivos Windows registrados, através do navegador, de praticamente todos os lugares. Um administrador de TI pode controlar dispositivos Windows gerenciados remotamente através de qualquer dispositivo com um navegador HTML-5.

#### <span id="page-36-0"></span>**Início de uma sessão de Controle remoto**

Os administradores de TI podem estabelecer uma conexão de Controle remoto com um dispositivo registrado através de uma das seguintes maneiras:

- **1.** No painel do HP Touchpoint Manager, em **Links rápidos**, selecione **Controle remoto**.
- **2.** Na caixa de pesquisa, digite um dispositivo, nome de usuário ou endereço de e-mail, selecione **Pesquisar** e, em seguida, siga as instruções na tela.

 $-$  ou  $-$ 

- **1.** No painel do HP Touchpoint Manager, selecione **Dispositivos**.
- **2.** Selecione o dispositivo que deseja controlar remotamente.
- **3.** Em **Eu quero...**, selecione **Ativar o Controle remoto**.

Um administrador de TI pode gerenciar todos os aspectos do desktop controlado remotamente a partir do Visualizador de Controle remoto.

#### **Configuração das preferências do Controle remoto**

Um administrador de TI pode configurar as preferências das sessões de Controle remoto.

- **1.** No painel do HP Touchpoint Manager, selecione **Serviços**, selecione **Controle remoto** e, em seguida, selecione **Configurar.**
- **2.** Selecione uma ou mais das seguintes opções:

#### **Configurações da sessão**

- **Bloqueio de teclado e mouse**—Marque a caixa de seleção para desativar o mouse e o teclado do dispositivo remoto. Apenas o mouse e o teclado do visualizador do controle remoto funcionarão durante a sessão de controle remoto.
- **NOTA:** As combinações de teclas especiais no Windows, tais como ctrl+alt+del ou tecla Windows +L não são bloqueadas.
- **Supressão do plano de fundo**—Marque a caixa de seleção para substituir o plano de fundo do dispositivo por uma cor sólida. Selecione essa opção para melhorar a velocidade durante uma sessão de controle remoto.
- **Qualidade de imagem**—No menu suspenso, selecione qualidade de imagem **Alta**, **Média** ou **Baixa**  para melhorar a velocidade de uma sessão de controle remoto.

**X NOTA:** As cores na janela de controle remoto podem ser diferentes das cores do desktop remoto.

#### **Configurações de sessão avançada**

- **Idioma do teclado**—Escolha o idioma desejado para o teclado.
- **Minutos de expiração por inatividade**—Insira o número de minutos que a sessão de controle remoto deve permanecer ativa quando não houver atividade no mouse ou teclado.
- **3.** Selecione **Salvar**.
- **4.** Para exibir uma solicitação de confirmação para cada sessão de controle remoto, marque a caixa de seleção Notifique-me a cada sessão remota para confirmação das configurações.
- **5.** Selecione **Iniciar sessão remota**.

### <span id="page-37-0"></span>**Utilização do Visualizador de sessão de Controle remoto**

Quando a sessão de controle remoto inicia, o Visualizador de sessão de Controle remoto é exibido. Uma barra de ferramentas exibe os seguintes controles no lado esquerdo da tela:

- **Teclado**—Exibe o teclado na tela. É possível usar o teclado para pressionar teclas que o seu navegador normalmente não consegue passar para o computador remoto. As teclas ctrl, alt e shift (tecla para cima) permanecem pressionadas até que você clique na tecla novamente.
- **Execução remota**—Permite encontrar e abrir um executável no dispositivo remoto.
- **Captura de tela**—Permite capturar a tela e salvar a imagem.
- **Upload**—Permite transferir remotamente arquivos do seu computador para o dispositivo remoto.
- **Download—Permite transferir remotamente arquivos do dispositivo remoto para o seu computador.**
- **Monitores**—Se o computador remoto tiver diversos monitores, permite selecionar um monitor. As imagens em miniatura de monitor mostram o que estava sendo exibido em cada monitor quando a sessão foi iniciada.
- **Zoom**—Permite dimensionar a sessão remota para que ela caiba na janela do seu navegador. Se o tamanho da janela for muito pequeno, o texto da sessão dimensionada e outros elementos de sessão podem ser difíceis de enxergar. Com o zoom aproximado, as barras de rolagem são exibidas e permitem enxergar partes da sessão que não cabem na janela.
- **Chat**—Permite conversar remotamente com o usuário no dispositivo remoto.
- **Reinicialização**—Permite reinicializar um dispositivo remotamente.
- **NOTA:** Reiniciar o dispositivo encerra efetivamente a sessão de Controle remoto. Instrua o usuário a permanecer disponível após a reinicialização para aprovar outra sessão de Controle remoto. Um administrador de TI geralmente ativa outra sessão de Controle remoto para garantir que os reparos implantados tenham surtido efeito e tenham resolvido o problema do usuário.
- **Configurações—Exibe a caixa de diálogo Configurações.**

#### **Utilização de um Controle remoto a partir de um dispositivo móvel**

O controle remoto de um computador Windows pode ser realizado com qualquer dispositivo utilizando um navegador HTML-5.

**X** NOTA: Devido ao fato de os dispositivos móveis geralmente terem processadores mais lentos do que dispositivos desktop, as sessões de controle remoto podem ter uma taxa de quadros um pouco mais lenta do que uma sessão de controle remoto equivalente em desktop.

Controlar um outro computador remotamente a partir de um dispositivo móvel, que tenha um navegador mais antigo, e deixá-lo entrar em suspensão com a sessão ativa pode fazer com que o navegador no dispositivo móvel trave. Para liberar a página de controle remoto por HTML, experimente digitar uma nova URL para abrir no navegador.

#### **Encerramento de uma sessão de controle remoto**

Você pode finalizar uma sessão de controle remoto utilizando uma das seguintes formas:

- <span id="page-38-0"></span>● Clique com o botão direito em **Sua tela é visível para...** na tela e, em seguida, selecione **Encerrar sessão**.
- **·** Use a tecla de atalho **Encerrar sessão de visualização** definida nas configurações para o Visualizador de sessão de Controle remoto.
- No Visualizador de sessão de Controle remoto, selecione **Encerrar sessão**.

### **Segurança**

O HP Touchpoint Manager pode aplicar as políticas de segurança nos dispositivos. Um Perfil de segurança é um conjunto de regras relativas aos recursos de segurança de um dispositivo.

Para exibir os Perfis de segurança existentes:

**▲** No painel do HP Touchpoint Manager, selecione **Serviços** e, em **Segurança**, selecione **Status**.

Os seguintes modelos de política do Perfil de segurança estão disponíveis:

- **Padrão**—Requer uma senha de 4 dígitos e o dispositivo é bloqueado após 30 minutos de inatividade.
- **Aprimorado**—Requer uma senha de 8 dígitos. O dispositivo é bloqueado após 15 minutos de inatividade e então os dados são excluídos do dispositivo após 15 tentativas sem sucesso de desbloqueio.
- **Máximo**—Requer uma senha de 8 dígitos que precisa ter letras e números. O dispositivo é bloqueado após 5 minutos de inatividade. Os dados são excluídos do dispositivos após a senha ter sido inserida incorretamente 10 vezes em sequência.
- **Gerenciado pelo usuário**—Permite ao administrador de TI criar uma política personalizada para a empresa. As seguintes configurações podem ser personalizadas:

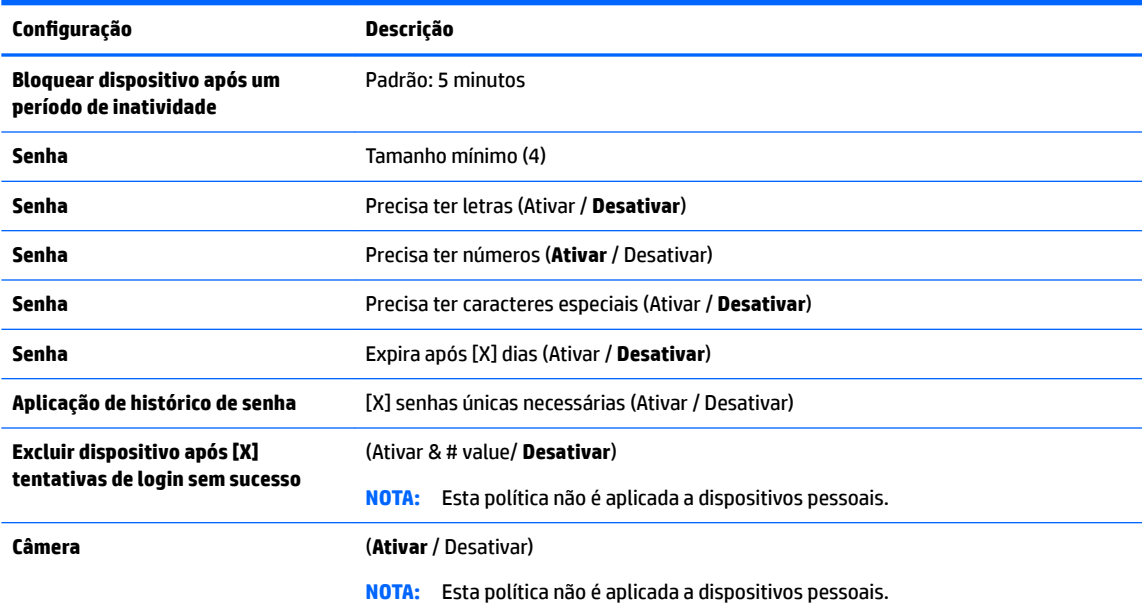

Perfis de segurança também podem ser criados para dispositivos móveis (consulte [Segurança de dispositivo](#page-40-0) [móvel \(Android e iOS\)](#page-40-0)).

### <span id="page-39-0"></span>**Criação de um perƭl de segurança**

Um administrador de TI pode criar um Perfil de segurança:

- **1.** No painel do HP Touchpoint Manager, selecione **Serviços** e, em **Segurança**, selecione **Configurar**.
- **2.** Selecione o Perfil de segurança a ser editado, ou selecione **Detalhes** no menu suspenso.
- **3.** Na página Perfil de segurança, selecione **Editar**.
- **4.** Para modificar os dispositivos para o Perfil de segurança, selecione **Editar** na janela do dispositivo.

Quando o assistente abrir, siga as mesmas instruções para editar o Perfil de segurança que você seguiu ao criar o Perfil de segurança (consulte Criação de um perfil de segurança).

#### **Edição de um perƭl de segurança**

Um administrador de TI pode editar um Perfil de segurança:

- 1. No painel do HP Touchpoint Manager, selecione **Serviços** e, em **Segurança**, selecione **Configurar**.
- **2.** Selecione o Perfil de segurança a ser editado, ou selecione **Detalhes** no menu suspenso.
- **3.** Na página Perfil de segurança, selecione **Editar**.
- **4.** Para modificar os dispositivos para o Perfil de segurança, selecione **Editar** na janela do dispositivo.

Quando o assistente abrir, siga as mesmas instruções para editar o Perfil de segurança que você seguiu ao criar o Perfil de segurança (consulte Criação de um perfil de segurança).

#### **Clonar um perƭl de segurança**

Um administrador de TI pode clonar um Perfil de segurança para fazer uma cópia exata de um Perfil de segurança existente.

- **1.** No painel do HP Touchpoint Manager, selecione **Serviços** e, em **Segurança**, selecione **Configurar**.
- **2.** Selecione o Perfil de segurança a ser clonado, ou selecione **Detalhes** no menu suspenso.
- **3.** Na página Perfil de segurança, selecione **Clonar**.
- **4.** Para clonar o Perfil de segurança, selecione **Clonar** na janela do dispositivo.

Quando o assistente abrir, siga as mesmas instruções para clonar o Perfil de segurança que você seguiu ao criar o Perfil de segurança (consulte Criação de um perfil de segurança).

#### **Exclusão de um perƭl de segurança**

- **1.** No painel do HP Touchpoint Manager, selecione **Serviços** e, em **Segurança**, selecione **Configurar**.
- **2.** Selecione o Perfil de segurança a ser excluído, ou selecione **Detalhes** no menu suspenso.
- **3.** Na página Perfil de segurança, selecione **Excluir**.
- **4.** Selecione **OK** para confirmar a exclusão.

#### **Visualização de detalhes do 3erƭl de segurança**

- **1.** No painel do HP Touchpoint Manager, selecione **Serviços** e, em **Segurança**, selecione **Configurar**.
- **2.** Selecione **Detalhes** no menu suspenso.

## <span id="page-40-0"></span>**Segurança de dispositivo móvel (Android e iOS)**

Além de notebooks, desktops e tablets, o HP Touchpoint Manager pode gerenciar dispositivos móveis com sistemas operacionais Android ou iOS. Para instalar e usar os recursos do HP Touchpoint Manager a partir de um dispositivo móvel, os usuários devem instalar o cliente e registrar o dispositivo usando o nome de usuário e a senha ou um código PIN fornecido pelo administrador de TI. Quando o dispositivo for registrado, um usuário poderá usar todos os recursos oferecidos pelo HP Touchpoint Manager.

O HP Touchpoint Manager pode aplicar as políticas de segurança em dispositivos móveis. Para obter mais informações, consulte [Segurança](#page-38-0).

- **1.** No painel do HP Touchpoint Manager, selecione **Serviços** e, em seguida, selecione **Segurança**.
- **2.** Em **Segurança**, selecione **Status** e, em seguida, selecione **Segurança móvel**.

É exibida uma lista de todos os dispositivos móveis Android e iOS registrados no HP Touchpoint Manager.

### **Proteção antivírus (somente Windows)**

O software antivírus ajuda a proteger dispositivos contra vírus de computador ou software mal-intencionado (malware).

O HP Touchpoint Manager detecta se algum software antivírus está ativo e alerta quando não é possível ativar.

- Caso haja um software antivírus instalado, o HP Touchpoint Manager exibe o nome do produto e se ele está ativado ou não na página Proteção antivírus.
- Caso nenhum produto de software antivírus seja detectado, o HP Touchpoint Manager ativa automaticamente o Microsoft Windows Defender em dispositivos com Microsoft Windows 8.0 ou posterior, ou baixa e/ou ativa o Microsoft Security Essentials em dispositivos com Microsoft Windows 7.
- Se um software antivírus de terceiros (que não seja da Microsoft) estiver instalado mas desativado, o HP Touchpoint Manager não poderá ativar o produto antivírus de terceiros e não tentará ativar o Microsoft Windows Defender ou Microsoft Security Essentials no dispositivo.

O HP Touchpoint Manager continuará a monitorar o dispositivo e garantirá que o Windows Defender ou Microsoft Security Essentials permaneça ativo (caso nenhum outro software antivírus esteja instalado). O HP Touchpoint Manager também alerta o usuário se algum dos produtos antivírus da Microsoft não puder ser ativado.

Um administrador de TI pode visualizar ou alterar a política de monitoração de proteção antivírus para os dispositivos.

- **Visualize a política de monitoração de vírus para os dispositivos**—No painel do HP Touchpoint Manager, selecione **Serviços**. Em **Segurança**, selecione **Status** e, em seguida, selecione **Proteção antivírus**.
- **Pesquise um dispositivo**—Insira o nome do dispositivo na caixa de pesquisa e selecione **Pesquisar**.

### **Firewall (somente em dispositivos Windows)**

A proteção por Firewall ativa o serviço Windows Firewall no computador Windows gerenciado. Um firewall é um software ou hardware que ajuda a evitar acesso não autorizado a um dispositivo ou rede.

O HP Touchpoint Manager detecta se algum software de firewall está ativo e alerta quando não é possível ativar. Caso haja um software antivírus instalado, o HP Touchpoint Manager exibe o nome do produto e se ele está ativado ou não na página Firewall.

- <span id="page-41-0"></span>Visualize a política de monitoração de firewall para os dispositivos—No painel do HP Touchpoint Manager, selecione **Serviços**. Em **Segurança**, selecione **Status** e, em seguida, selecione **Firewall**.
- **Pesquise um dispositivo**—Insira o nome do dispositivo na caixa de pesquisa e selecione **Pesquisar**.

## **Inventário de software (Windows e Android)**

Você pode ver informações sobre os aplicativos instalados em um dispositivo registrado.

- **1.** Selecione **Dispositivos** e, em seguida, selecione o dispositivo específico da lista.
- **2.** Na página **Detalhes do dispositivo**, selecione **Software** e, em seguida, selecione **Inventário**.

Uma lista de aplicativos instalados é exibida:

- **Dispositivos de propriedade da empresa** A lista completa de aplicativos instalados é exibida.
- **Dispositivos pessoais** Os aplicativos instalados não são exibidos.
- **MOTA:** O inventário de software é automaticamente atualizado quando os aplicativos são instalados ou removidos.

## **Atualizações de software (somente Windows)**

Os administradores de TI podem gerenciar a implantação de patches de software (Microsoft Windows e atualizações de software de terceiros (somente Pro)) das seguintes maneiras:

- Implantação de patch—Instala patches especificados no dispositivo indicado. Se a instalação de um patch não for concluída por expiração da conexão, a instalação será retomada quando o dispositivo for reconectado. O administrador de TI é notificado se um patch foi instalado com sucesso ou não.
- **Filtragem de patch—Permite ao administrador de TI filtrar patches com base na gravidade, grupo de** usuário, grupo de dispositivo, tipo de dispositivo ou ainda definir uma pesquisa personalizada. Os resultados filtrados podem ser exportados para um arquivo .CSV para análise posterior.
- **Busca por patches—Examina o sistema do dispositivo gerenciado para identificar dispositivo que não** tenham as últimas atualizações instaladas.
- **Agendamento de implantação**—Permite ao administrador de TI iniciar o Gerenciamento de patches manualmente ou fazer um agendamento de implantação.
- **Exibir patches no nível do dispositivo específico—Permite ao administrador de TI exibir todos os** patches instalados em um dispositivo especÈƭco na exibição de **Detalhes do dispositivo**.
- **1.** Selecione **Serviços** e, em seguida, selecione **Atualizações de software**.
- **2.** Na página de **Gerenciamento de patches**, selecione **Status** ou **Gerenciar**.

#### **Guia Status**

Na guia **Status**, o administrador de TI pode realizar as seguintes tarefas:

- Visualizar o status de todos os patches gerenciados para determinais quais foram instalados com sucesso, quais tiveram uma falha na instalação e quais estão pendentes.
- Filtrar os patches por critérios padrão ou definidos pelo cliente.
- Iniciar a instalação do patch manualmente.
- Exportar os resultados filtrados para um arquivo .CSV para análise posterior.

#### <span id="page-42-0"></span>**Guia Gerenciar**

A quia Gerenciar permite ao Administrador de TI criar ou editar perfis de gerenciamento de patch de software.

Cada perfil de gerenciamento de patch de software tem uma descrição e nome únicos que são definidos pelo Administrador de TI. O Administrador de TI também pode especificar as seguintes opções:

- Os tipos de patches a serem instalados:
	- Instalar atualizações importantes automaticamente
	- Instalar atualizações importantes e recomendadas automaticamente
	- Instalar todos os patches automaticamente
	- Não instalar patches
- Dia(s) e hora(s) em que a Busca por patches e a instalação irão ocorrer
- Grupo(s) ao(s) qual(is) o perfil é aplicável

### **Provisionamento Wi-Fi (somente Android e iOS)**

Um administrador de TI pode implantar e gerenciar conexões sem fio para os dispositivos móveis registrados.

**W** NOTA: O dispositivo precisa estar conectado à Internet para poder gerenciar conexões sem fio.

**▲** No painel do HP Touchpoint Manager, selecione **Serviços** e, em **Provisionamento Wi-Fi**, selecione Configurar.

#### **Criação de uma conexão sem ƭo**

- **1.** No painel do HP Touchpoint Manager, selecione **Serviços** e, em **Provisionamento Wi-Fi**, selecione Configurar.
- **2.** Em **Provisionamento Wi-Fi**, selecione **Criar novo**.
- **3.** Insira os detalhes da descrição para o Provisionamento Wi-Fi e, em seguida, selecione **Avançar**.
- **4.** Insira a informação solicitada (Nome da rede/SSID, Tipo de segurança, Chave de segurança, etc.) e selecione **Avançar**.
- **5.** Selecione os dispositivos aos quais o Provisionamento Wi-Fi se aplica, e então selecione **Concluir**.

A nova Conexão sem fio será exibida na página inicial de Provisionamento Wi-Fi.

#### **Edição de uma conexão sem ƭo**

- **1.** Selecione **Serviços** e, em seguida, selecione **Provisionamento Wi-Fi**.
- **2.** No menu suspenso **Produtividade** do Provisionamento Wi-Fi a ser editado, selecione **Editar**.
- **3.** Quando o Provisionamento Wi-Fi abrir, faça as edições necessárias e, em seguida, selecione **Concluir**.

#### **Clonar uma conexão sem ƭo**

Um administrador de TI pode clonar uma conexão sem fio para fazer uma cópia exata de uma conexão sem fio existente.

- <span id="page-43-0"></span>**1.** No painel do HP Touchpoint Manager, selecione **Serviços** e, em seguida, selecione **Provisionamento Wi-Fi**.
- **2.** No menu suspenso **Produtividade** da conexão sem ƭo a ser editada, selecione **Clonar**.
- **3.** Quando o Provisionamento Wi-Fi abrir, faça as edições necessárias às configurações do Provisionamento Wi-Fi clonado e, em seguida, selecione **Concluir**.

#### **Exclusão de uma conexão sem ƭo**

- **1.** No painel do HP Touchpoint Manager, selecione **Serviços** e, em seguida, selecione **Provisionamento Wi-Fi**.
- **2.** No menu suspenso **Produtividade** da conexão sem ƭo a ser removida, selecione **Excluir**.
- **3.** Selecione **OK** para confirmar a exclusão.

#### **Visualização dos detalhes de Provisionamento Wi-Fi**

- **1.** No painel do HP Touchpoint Manager, selecione **Serviços** e, em seguida, selecione **Provisionamento Wi-Fi**.
- **2.** No menu suspenso **Produtividade** da conexão sem ƭo a ser visualizada, selecione **Detalhes**.

## **Configurações**

Um administrador de TI pode visualizar ou alterar informações de conta ou gerenciar assinaturas selecionando no canto superior direito do painel do HP Touchpoint Manager.

**A** No painel do HP Touchpoint Manager, selecione **CA** e, em seguida, selecione **Empresa**, **Assinaturas** ou Certificados.

#### **Empresa**

Para visualizar ou alterar as informações do usuário, selecione **la para e de Empresa** e, em seguida selecione uma das seguintes opções:

- **Nome da empresa e endereço**—Selecione **Editar**, insira a nova informação e, em seguida, selecione **Salvar**.
- **Contato principal**—Selecione a seta para baixo próximo a **Alterar o contato principal**, selecione o nome desejado e, em seguida, selecione **Salvar**. Só um administrador de TI pode ser selecionado como um contato principal.

#### **Assinaturas**

Você pode usar um cartão de crédito ou chaves de assinatura previamente adquiridas para adicionar usuários.

- **1.** No painel do HP Touchpoint Manager, selecione **1.** e, em seguida, selecione **Assinaturas**.
- **2.** Para adicionar um novo cartão, em **Cobrança mensal**, selecione **Atualizar métodos de pagamento** e siga as instruções na tela
- <span id="page-44-0"></span>**3.** Para visualizar pedidos a pagar, pendentes e registrados, selecione **Histórico de compra**.
- **4.** Para cancelar sua assinatura no HP Touchpoint Manager, em **Cancelar minha assinatura no HP Touchpoint Manager**, selecione **Cancelar assinatura** e, em seguida, selecione **Prosseguir** para confirmar.
- **WE NOTA:** Caso cancele sua conta no HP Touchpoint Manager, todos os seus usuários, dispositivos e serviços serão excluídos.

#### **Cartões de crédito**

É possível alterar o método de pagamento para um pedido que já tenha sido feito, atualizando as informações do seu cartão de crédito ou adicionando um novo cartão.

**1.** No painel do HP Touchpoint Manager, selecione **1.** e, em seguida, selecione **Empresa**.

A tela Métodos de pagamento é exibida.

- **2.** Para atualizar sua informação de pagamento, selecione **Atualizar cartão**.
- **3.** Para adicionar um novo cartão, selecione **Adicionar um novo cartão** e, em seguida, insira a nova informação.
- **4.** Para alterar o método de pagamento para um pedido que já tenha sido feito, selecione **Clique aqui** e siga as instruções na tela.

#### **Chaves de assinatura**

Para visualizar ou adicionar informações de chave de assinatura, em **Links rápidos**, selecione **Adicionar chave de assinatura**.

 $-011-$ 

Selecione e, em seguida, selecione **Assinaturas**.

Para obter mais informações, consulte Inclusão de chaves de assinatura.

#### **Inclusão de chaves de assinatura**

É possível adquirir chaves de assinatura para os serviços HP Touchpoint Manager para um ou mais usuários por um período de um, dois ou três anos através de um parceiro ou revendedor.

Quando sua compra for concluída, você receberá um e-mail contendo o(s) número(s) da chave de assinatura e instruções adicionais.

Para adicionar uma chave de assinatura adquirida previamente:

**1.** No painel do HP Touchpoint Manager, em **Links rápidos**, selecione **Adicionar chave de assinatura**.

 $-$  ou  $-$ 

Selecione e, em seguida, selecione **Assinaturas**.

**2.** Em **Chaves de assinatura**, selecione **Adicionar chave**, digite ou cole uma chave adquirida previamente e selecione **Adicionar**.

**MOTA:** Ao inserir a chave de assinatura, certifique-se de que ela corresponda à chave no e-mail que você recebeu. Pode levar até 24 horas para ativar sua chave de assinatura.

<span id="page-45-0"></span>**WARI:** Ative sua chave de assinatura o mais rápido possível. Caso você não ative sua chave imediatamente, ela será ativada automaticamente 90 dias após a compra, o que poderá reduzir a duração da sua assinatura.

#### **Inclusão de diversas chaves de assinatura**

Um administrador de TI pode importar diversas chaves de assinatura de uma vez usando um programa de edição de texto para criar uma lista de usuários:

- **1.** Abra um programa de edição de texto, como o Bloco de Notas.
- **2.** Liste cada chave de assinatura em uma linha separada.
- **3.** Quando terminar de incluir chaves de assinatura, salve o arquivo como **keys.csv**.

Para adicionar diversas chaves de assinatura adquiridas previamente:

**1.** No painel do HP Touchpoint Manager, em **Links rápidos**, selecione **Adicionar chave de assinatura**.

 $-$  ou  $-$ 

Selecione **Constitution** e, em seguida, selecione **Assinaturas**.

**2.** Selecione **Adicionar diversas chaves de assinatura**, selecione **Pesquisar**, selecione um arquivo .csv contendo uma lista de chaves adquiridas previamente e, em seguida, selecione **Importar**.

Quando as chaves forem adicionadas, uma lista de assinaturas será exibida com as seguintes informações:

- Status atual
- Data de início
- Data de expiração
- Duração
- Número de assinaturas

#### **Escolha de uma assinatura**

Um administrador de TI pode selecionar uma assinatura Básica ou Pro e então selecionar uma opção de pagamento. As opções de pagamento incluem uma chave de assinatura pré-adquirida e/ou um cartão de crédito. Cada usuário precisa de uma chave de assinatura para poder fazer o upgrade. Para obter mais informações, consulte [Assinaturas](#page-43-0).

**X** NOTA: Caso esteja utilizando uma assinatura pré-paga, é preciso adicionar chaves de assinatura à conta antes de incluir novos usuários (consulte [Inclusão de chaves de assinatura](#page-44-0)).

- **1.** No painel do HP Touchpoint Manager, selecione **Adquirir Pro agora**.
- **2.** Em **1. Escolher assinatura**, selecione **Básica** ou **Pro**.
- **3.** Em **2. Método de pagamento**:
	- Para usar chaves de assinatura previamente adquiridas:
		- **a.** Em **Chaves de assinatura**, selecione **Adicionar chave**, digite ou cole uma chave de assinatura e, em seguida, selecione **Adicionar** ([Inclusão de chaves de assinatura](#page-44-0)).

A chave de assinatura é exibida.

- **b.** Para concluir o pedido, selecione **Enviar**.
- Para pagar por uma assinatura mensal com um cartão de crédito:
- **a.** Em **Cartão de crédito**, selecione **Inserir cartão de crédito** ([Cartões de crédito\)](#page-44-0).
- **b.** Em **Concluir pedido**, selecione **Prosseguir para concluir a compra**.

Você será redirecionado para o site de comércio eletrônico (consulte [Cartões de crédito](#page-44-0)).

- <span id="page-46-0"></span>**NOTA:** Para acessar a ajuda durante o processo de faturamento e compra, selecione **Suporte ao faturamento Avangate**. É necessário informar o número Avangate fornecido durante o processo de compra.
- **WA NOTA:** Após o upgrade da assinatura, pode ser necessário fazer logout do HP Touchpoint Manager e depois fazer o login novamente para visualizar as opções de assinatura atualizadas.
- **WARI:** Os usuários de um cliente precisam ter o mesmo nível de assinatura, seja Básico ou Pro.

#### **Downgrade da versão Pro**

- **1.** No painel do HP Touchpoint Manager, selecione **1.** e, em seguida, selecione **Assinaturas**.
- **2.** Em **Assinatura Pro**, selecione **Gerenciar**.
- **3.** Selecione **Obter Básica**.

#### **Certificados**

Um administrador de TI pode gerenciar certificados APN (Apple Push Notification) a partir da página Configurações.

No painel do HP Touchpoint Manager, selecione **Century** e, em seguida, selecione **Certificados**.

Os certificados disponíveis são exibidos.

#### **Reativação de uma conta suspensa**

Uma conta pode ser suspensa porque a assinatura expirou ou por falta de pagamento.

**W** NOTA: A chave de assinatura de mesmo nível é necessária para reativar uma conta suspensa. Por exemplo: Uma assinatura Básica exige uma chave básica, e uma assinatura Pro exige uma chave Pro. Nesse momento, uma chave Básica não pode reativar uma assinatura Pro, e uma chave Pro não pode reativar uma assinatura Básica.

Os custos de assinatura são mantidos durante o tempo em que a conta permanece suspensa.

Quando uma conta for suspensa, siga estas instruções para resolver o problema.

- **1.** Na tela **Conta suspensa**, em **Como resolver**, selecione uma das seguintes opções:
	- **Inserir chave—Consulte [Inclusão de chaves de assinatura](#page-44-0).**
	- **Inserir cartão de crédito**—Consulte [Cartões de crédito.](#page-44-0)
	- Gerenciamento de usuário—Consulte [Usuários](#page-20-0).
- **2.** Siga as instruções na tela.

## **Integridade do hardware (somente em dispositivos Windows)**

É possível ver uma lista dos dispositivos com nome do proprietário e status do dispositivo. Os status de bateria e unidade de disco rígido são monitorados para dispositivos HP e de outras marcas.

No painel do HP Touchpoint Manager, selecione **1 de la capacida**, selecione **Serviços**.

<span id="page-47-0"></span>● **Ver detalhes sobre um problema com um dispositivo**—Selecione **Clique para obter informações**.

A Integridade de hardware monitora o dispositivo e exibe uma das seguintes mensagens: **Íntegro** ou **Problema detectado-Clique para maiores informações**.

● **Pesquise um dispositivo**—Insira o nome do dispositivo na caixa de pesquisa e selecione **Pesquisar**.

## **Sair**

▲ No painel do HP Touchpoint Manager, selecione <mark>●</mark> e, em seguida, selecione **Sair**.

## **Ajuda e suporte**

No painel do HP Touchpoint Manager, selecione ( ? ) e, em seguida, em **Ajuda e suporte**, selecione uma das opções disponíveis.

# <span id="page-48-0"></span>**5 Apêndice**

## **Funções de usuário gerenciado e administrador de TI**

A função do usuário determina as tarefas e operações que as pessoas podem realizar no HP Touchpoint Manager. A tabela a seguir lista as funções e suas respectivas permissões.

## **Acesso ao HP Touchpoint Manager**

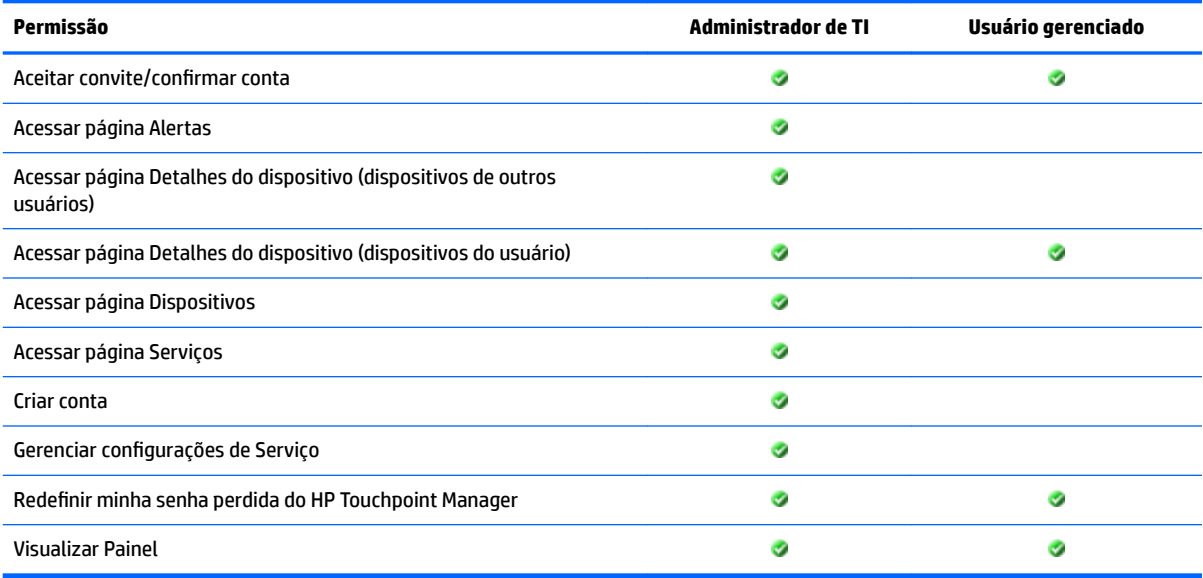

## **Utilização dos serviços HP Touchpoint Manager**

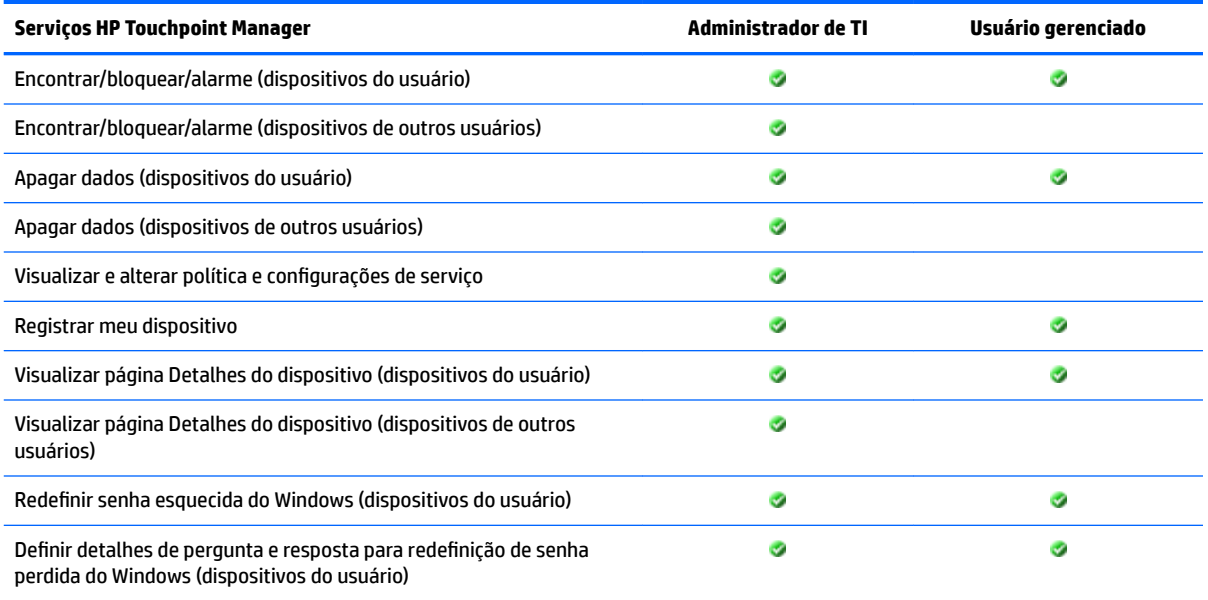

## <span id="page-49-0"></span>**Administração de TI do HP Touchpoint Manager**

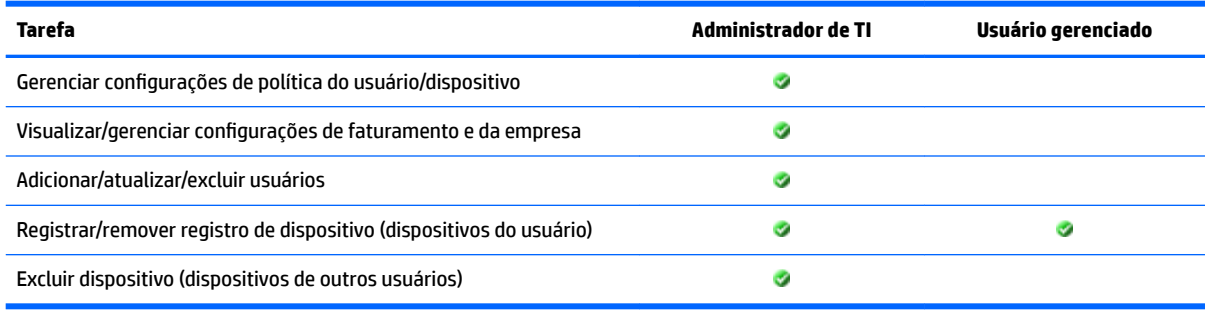

## **Gerenciamento de contas e faturamento**

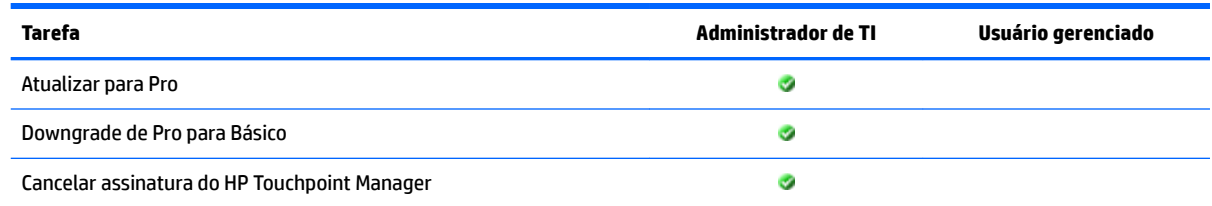

## **Desinstalação do HP Touchpoint Manager**

## **Dispositivos Android**

Para remover o aplicativo HP Touchpoint Manager de um dispositivo Android:

**Etapa 1**—Desative o HP Touchpoint Manager.

- **1.** Toque em **Configurações** e em **Segurança**.
- **2.** Toque em **Administradores de dispositivo** e, em seguida, desmarque a caixa de seleção HP Touchpoint Manager.

**Etapa 2**—Desinstale o HP Touchpoint Manager do dispositivo.

- **1.** Toque em **Todos os aplicativos**.
- **2.** Toque e segure o aplicativo HP Touchpoint Manager e arraste o ícone até **Desinstalar** no topo da tela.
- **3.** Caso seja solicitado, toque em **Desinstalar** para confirmar.
- **X** NOTA: O aplicativo só pode ser removido através do próprio dispositivo. Não é possível desinstalar através da loja Google Play.

## **Dispositivos iOS**

Para remover o aplicativo HP Touchpoint Manager de um dispositivo iOS:

- **1.** Toque e segure o ícone do **HP Touchpoint Manager** até que ele comece a se mover, em seguida, toque no **X** no canto do ícone.
- **2.** Remova o Perfil de gerenciamento de dispositivo do HP Touchpoint Manager do seu dispositivo.
- **3.** Abra o aplicativo **Configurações** e, em seguida, toque em Geral.

**4.** No iOS 7, toque em **Perfis**.

 $-$  ou  $-$ 

No iOS 8 ou posterior, toque em **Gerenciamento de dispositivo**.

- **5.** Toque no perƭl de **Gerenciamento de dispositivo do HP Touchpoint Manager**.
- **6.** Para concluir o processo, toque em **Remover gerenciamento**.

# <span id="page-52-0"></span>**Índice**

### **A**

acesso [43](#page-48-0) adicionar diversos usuários [16](#page-21-0) usuário [15](#page-20-0) Administração de TI [44](#page-49-0) Ajuda [42](#page-47-0) alarme [23](#page-28-0) alerta ocultar [13](#page-18-0) registro [13](#page-18-0) visualização [13](#page-18-0) alertas alarme [23](#page-28-0) apagar [23](#page-28-0) bloquear [23](#page-28-0) encontrar [23](#page-28-0) Android [23,](#page-28-0) [35](#page-40-0), [44](#page-49-0) apagar [22](#page-27-0) Antifurto persistente [23](#page-28-0) apagar [21](#page-26-0) iOS [22](#page-27-0) Windows [22](#page-27-0) arquitetura [1](#page-6-0) assinatura Básica [40](#page-45-0) Pro [40](#page-45-0) ativar usuário [17](#page-22-0)

#### **B**

bloquear [22](#page-27-0)

#### **C**

cancelar [41](#page-46-0) cartões de crédito [38](#page-43-0) adicionar [39](#page-44-0) atualizar [39](#page-44-0) usar [39](#page-44-0) Catálogo de aplicativos clonar [29](#page-34-0) detalhes [29](#page-34-0) edição [28](#page-33-0) exclusão [29](#page-34-0) Certificado APN [7](#page-12-0)

certificados APN [41](#page-46-0) chaves de assinatura [38](#page-43-0) adicionar diversas [40](#page-45-0) adicionar uma [39](#page-44-0) como [13](#page-18-0) configurações [38](#page-43-0) chaves de assinatura [39](#page-44-0) empresa [38](#page-43-0) configurações do servidor proxy [6](#page-11-0) contas [44](#page-49-0) conta suspensa [41](#page-46-0) Controle remoto [30](#page-35-0) dispositivo móvel [32](#page-37-0) encerramento de sessão [32](#page-37-0) início [31](#page-36-0) preferências [31](#page-36-0) Visualizador [32](#page-37-0)

#### **D**

desinstalar [44](#page-49-0) Android [44](#page-49-0) iOS [44](#page-49-0) detalhes [15,](#page-20-0) [19](#page-24-0) dispositivo alarme [23](#page-28-0) bloquear [22](#page-27-0) detalhes [19](#page-24-0) exclusão de dados [21](#page-26-0) gerenciar [19](#page-24-0) remoção [20](#page-25-0) visualização [19](#page-24-0) Dispositivo móvel perfis de segurança [35](#page-40-0) dispositivo perdido Android [20](#page-25-0) iOS [20](#page-25-0) Windows [20](#page-25-0) diversos usuário [16](#page-21-0) diversos usuários adicionar [9](#page-14-0) registro [9](#page-14-0) download e instalação [5](#page-10-0)

### **E**

edição usuário [18](#page-23-0) Encontrar dispositivo, ativação [21](#page-26-0) Encontrar dispositivo, desativação [21](#page-26-0) exclusão [15,](#page-20-0) [20](#page-25-0) usuário [18](#page-23-0)

#### **F**

faturamento [44](#page-49-0) funções [3](#page-8-0), [43](#page-48-0)

## **G**

Gerenciamento de patches [36](#page-41-0) Gerenciamento remoto sempre ativo [24](#page-29-0) ativação [25](#page-30-0) desativação [26](#page-31-0) estado de exibição [25](#page-30-0) exclusão remota dos dados [26](#page-31-0) impedimento de ativação [26](#page-31-0) grupo clonar [14](#page-19-0) criar novo [14](#page-19-0) detalhes [15](#page-20-0) edição [14](#page-19-0) exclusão [14](#page-19-0) grupos [13](#page-18-0)

## **I**

Implantação de aplicativo (Windows) [26](#page-31-0) Implantação de aplicativo móvel (Windows, Android e iOS) [28](#page-33-0) importar do Azure AD [17](#page-22-0) importar lista [16](#page-21-0) Início [11](#page-16-0) instalação [5](#page-10-0) Dispositivos gerenciados com Android [6](#page-11-0) Dispositivos gerenciados com iOS [7](#page-12-0) Dispositivos gerenciados com Windows [5](#page-10-0)

Integridade do hardware [41](#page-46-0) Inventário de software [36](#page-41-0) iOS [35](#page-40-0), [44](#page-49-0) apagar [22](#page-27-0)

#### **L**

Links rápidos [11](#page-16-0), [12](#page-17-0) lista de usuários [16](#page-21-0)

#### **M**

métodos de pagamento [38](#page-43-0)

#### **P**

painel [11,](#page-16-0) [13](#page-18-0) passos iniciais [5](#page-10-0) Perfil de segurança clonar [34](#page-39-0) criar [34](#page-39-0) detalhes [34](#page-39-0) edição [34](#page-39-0) exclusão [34](#page-39-0) perguntas de segurança redefinição [30](#page-35-0) permissões [43](#page-48-0) Política de Firewall [35](#page-40-0) Pro [40](#page-45-0) downgrade [41](#page-46-0) Proteção antivírus [35](#page-40-0) provisionamento rápido [9](#page-14-0) Provisionamento Wi-Fi [37](#page-42-0) clonar [37](#page-42-0) criar [37](#page-42-0) detalhes [38](#page-43-0) edição [37](#page-42-0) exclusão [38](#page-43-0)

#### **R**

Recuperação de senha ativação [29](#page-34-0) configuração [30](#page-35-0) desativação [30](#page-35-0) Windows [29](#page-34-0) recursos [2](#page-7-0) redefinição perguntas de segurança [30](#page-35-0) Senha do Windows [30](#page-35-0) redefinição de senha [19,](#page-24-0) [30](#page-35-0) redefinir senha [19](#page-24-0) registro Dispositivos gerenciados com Android [6](#page-11-0)

Dispositivos gerenciados com iOS [8](#page-13-0) Dispositivos gerenciados com Windows [6](#page-11-0)

#### **S**

sair [42](#page-47-0) Segurança criar [33](#page-38-0) serviços [24,](#page-29-0) [36,](#page-41-0) [37](#page-42-0), [43](#page-48-0) Suporte [42](#page-47-0)

#### **U**

```
usuário
adicionar 15
adicionar diversas 16
Administrador de TI 15
ativar novo 17
convidar 15
918
18
exclusão 18
funcionário 15
gerenciar 15
19
```
### **V**

verificação [19](#page-24-0) Visão geral [1](#page-6-0) visualização [19](#page-24-0)

#### **W**

Windows [30](#page-35-0), [35](#page-40-0), [41](#page-46-0) apagar [22](#page-27-0)